# Dell™ Inspiron™ kurzanleitung<br>S

Modell: DCMF

## Anmerkungen, Hinweise und Vorsichtshinweise

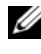

**ZA ANMERKUNG:** Eine ANMERKUNG macht auf wichtige Informationen aufmerksam, mit denen Sie das System besser einsetzen können.

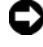

HINWEIS: Ein HINWEIS warnt vor möglichen Beschädigungen der Hardware oder vor Datenverlust und zeigt auf, wie derartige Probleme vermieden werden können.

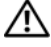

VORSICHT: Mit VORSICHT wird auf eine potenziell gefährliche Situation hingewiesen, die zu Sachschäden, Verletzungen oder zum Tod führen könnte.

#### **Irrtümer und technische Änderungen vorbehalten. © 2008 Dell Inc. Alle Rechte vorbehalten.**

\_\_\_\_\_\_\_\_\_\_\_\_\_\_\_\_\_\_\_\_

Nachdrucke jeglicher Art dieser Materialien ohne die vorherige schriftliche Genehmigung von Dell Inc. sind strengstens untersagt.

Die Markenzeichen in diesem Text: *Dell*, das *DELL-*Logo, *DellConnect*, *Inspiron*und *YOURS IS HERE* sind Markenzeichen von Dell Inc.; *Intel*, *Celeron*, *Core* und *Pentium* sind eingetragene Markenzeichen der Intel Corporation; *AMD*, *AMD Athlon* und *Phenom* sind Markenzeichen von Advanced Micro Devices, Inc.; *HyperTransport* ist ein Lizenzmarkenzeichen des HyperTransport Technology Consortium; *Microsoft*, *Windows*, *Windows Vista* sowie *die Windows Vista Start Schaltfläche* sind entweder Markenzeichen oder eingetragene Markenzeichen der Microsoft Corporation in den USA und/oder in anderen Ländern; *Bluetooth* ist ein Markenzeichen im Besitz von Bluetooth SIG, Inc. und wird von Dell Inc. unter Lizenz verwendet; *Blu-ray Disc* ist ein Markenzeichen der Blu-ray Disc Association.

Alle anderen in dieser Dokumentation genannten Marken und Handelsbezeichnungen sind Eigentum der jeweiligen Hersteller und Firmen. Dell Inc. erhebt keinen Anspruch auf Besitzrechte an Marken und Handelsbezeichnungen mit Ausnahme der eigenen.

Modell: DCMF

Juni 2008 Teilenr. MT477 Rev. A01

# Inhalt

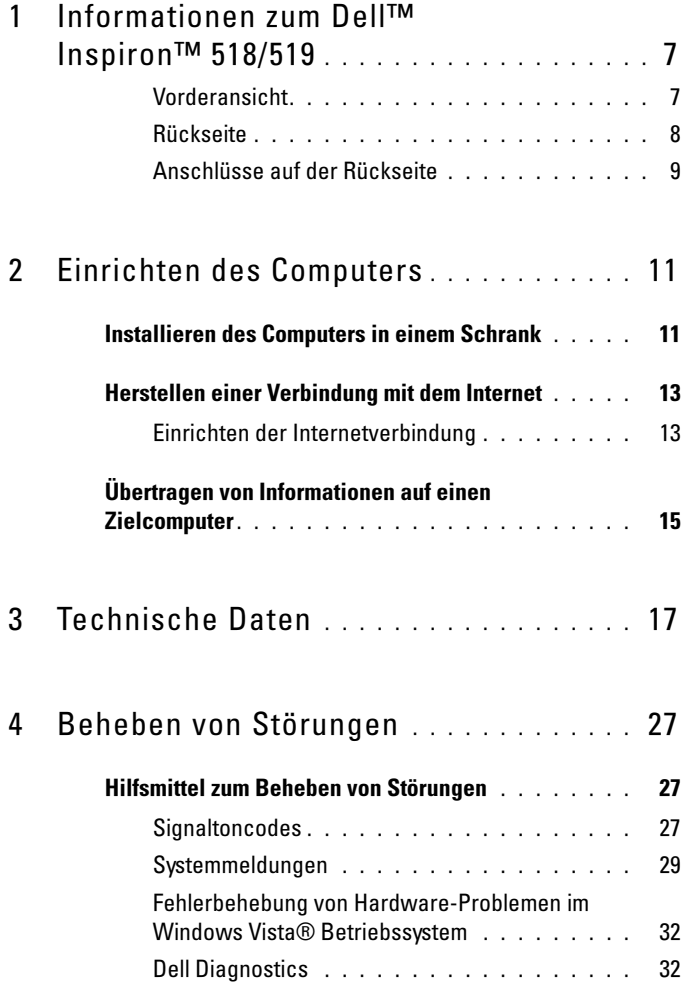

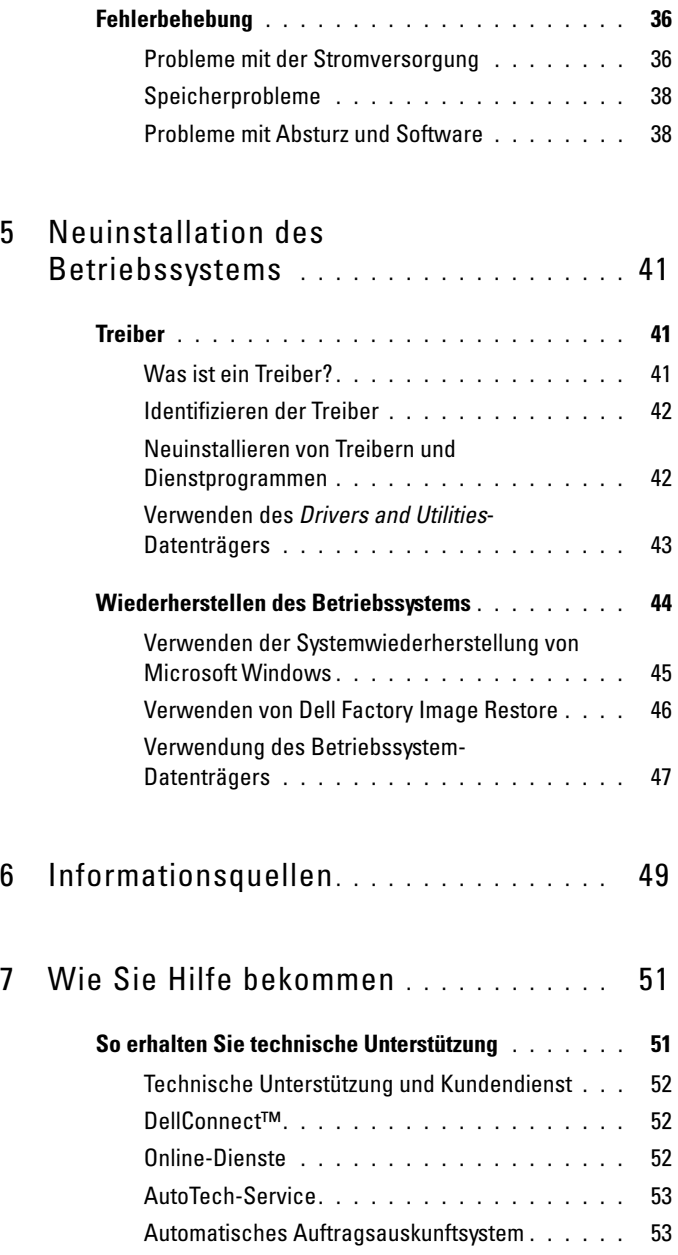

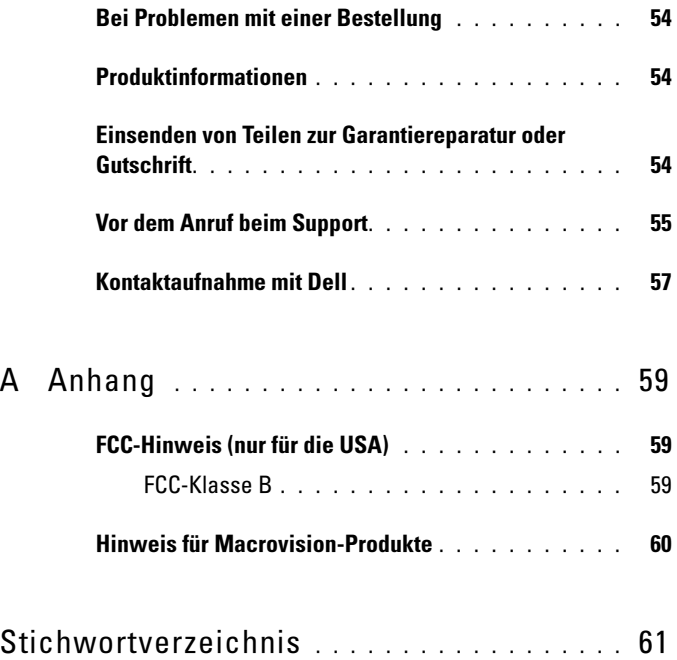

#### Inhalt

## <span id="page-6-0"></span>Informationen zum Dell™ Inspiron™ 518/519

**ANMERKUNG:** Weitere Informationen zu Ports und Anschlüssen am Computer erhalten Sie unter ["Technische Daten" auf Seite 17.](#page-16-1)

#### <span id="page-6-1"></span>Vorderansicht

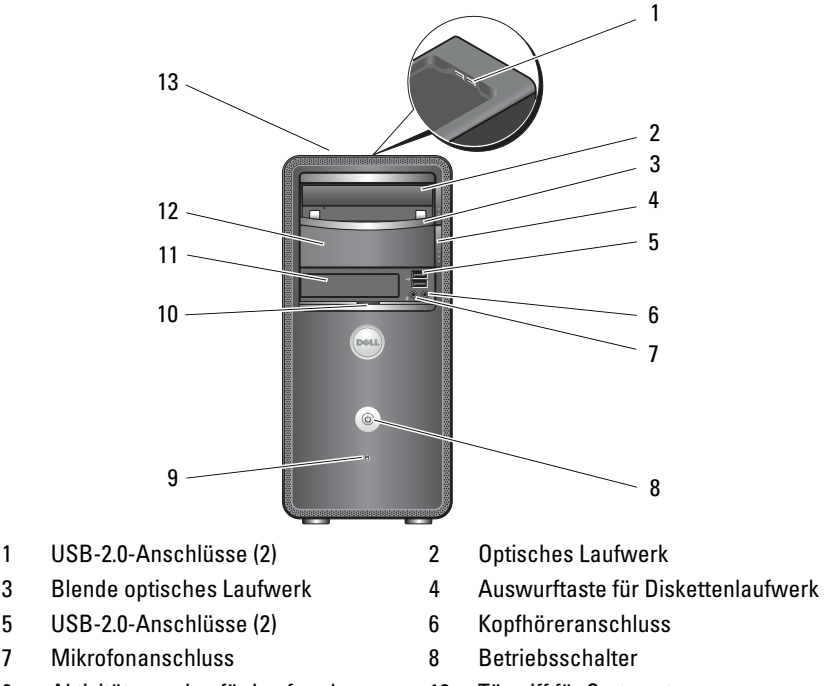

- 9 Aktivitätsanzeige für Laufwerk 10 Türgriff für Systemsteuerung
- 11 FlexBay-Laufwerk 12 Optionaler optischer Laufwerkschacht
- 13 Service-Tag-Nummer (oben auf dem Gehäuse, vorn)

#### <span id="page-7-0"></span>Rückseite

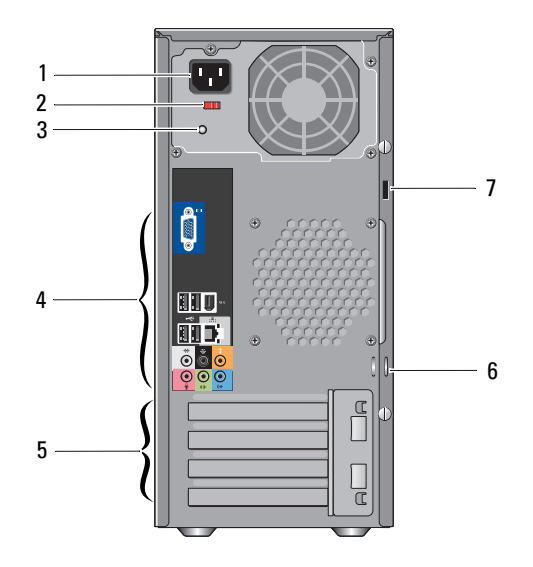

- 
- 3 Anzeige der Stromversorgung 4 Anschlüsse auf der Rückseite
- 5 Erweiterungskartensteckplätze (4) 6 Ringe für Vorhängeschlösser
- 7 Sicherheitskabeleinschub
- 1 Netzanschluss 2 Spannungswahlschalter
	-
	-

#### <span id="page-8-0"></span>Anschlüsse auf der Rückseite

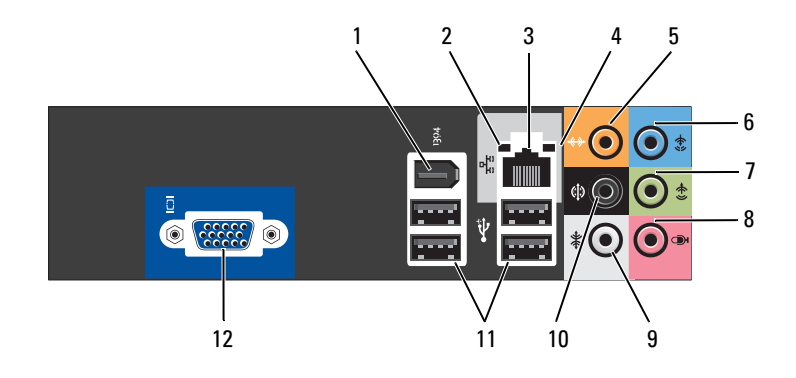

- 
- 
- 5 Center/Subwoofer-Anschluss 6 Leitungseingangsanschluss
- 7 vorderer L/R Leitungsausgangsanschluss
- 
- 11 USB 2.0-Anschlüsse (4) 12 VGA-Videoanschluss
- 1 IEEE 1394-Anschluss 2 Verbindungsintegritätsanzeige
- 3 Netzwerkanschluss 4 Netzwerkaktivitätsanzeige
	-
	- 8 Mikrofon
- 9 seitlicher L/R Surround-Anschluss 10 hinterer L/R Surround-Anschluss
	-

#### 10 | Informationen zum Dell™ Inspiron™ 518/519

# <span id="page-10-0"></span>Einrichten des Computers

## <span id="page-10-1"></span>Installieren des Computers in einem Schrank

Das Installieren des Computers in einem Schrank kann die Luftzirkulation und die Leistung Ihres Computers beeinträchtigen und zur Überhitzung führen. Beachten Sie die folgenden Richtlinien, wenn Sie den Computer in einem Schrank installieren:

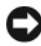

HINWEIS: Die in diesem Handbuch angegebenen technischen Daten für die Betriebstemperatur beziehen sich auf die maximale Betriebsumgebungstemperatur. Berücksichtigen Sie die Umgebungstemperatur, wenn Sie den Computer in einem Schrank installieren möchten. Wenn die Umgebungstemperatur beispielsweise 25° C beträgt, bleiben Ihnen, je nachdem, welche technischen Daten für Ihren Computer gelten, lediglich 5° bis 10° C Spanne bis zum Erreichen der maximalen Betriebstemperatur des Computers. Einzelheiten zu den technischen Daten Ihres Computers finden Sie unter "Technische Daten" [auf Seite 17](#page-16-1).

- Lassen Sie einen Abstand von mindestens 10,2 cm zu allen belüfteten Seiten des Computers, um die erforderliche Luftzirkulation für die Lüftung zu gewährleisten.
- Falls Ihr Schrank Türen hat, müssen diese so beschaffen sein, dass an der Vorder- und Rückseite des Schranks mindestens 30 % des Luftstroms durchdringen kann.

HINWEIS: Installieren Sie den Computer nicht in einem Schrank, der keinen Luftstrom zulässt. Eine Einschränkung des Luftstroms kann zu einer Beeinträchtigung der Computerleistung und möglicherweise zur Überhitzung des Computers führen.

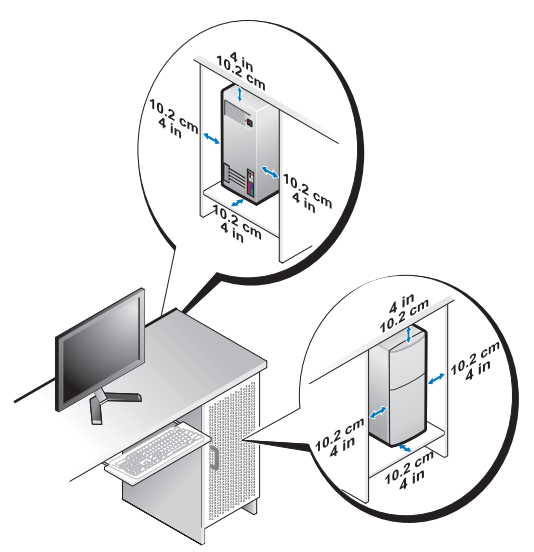

• Wenn Sie den Computer in einer Raumecke auf oder unter einem Tisch platzieren, sollten Sie einen Abstand von mindestens 5,1 cm zwischen der Rückseite des Computers und der Wand frei lassen, um den für eine ordnungsgemäße Belüftung erforderlichen Luftstrom zu gewährleisten.

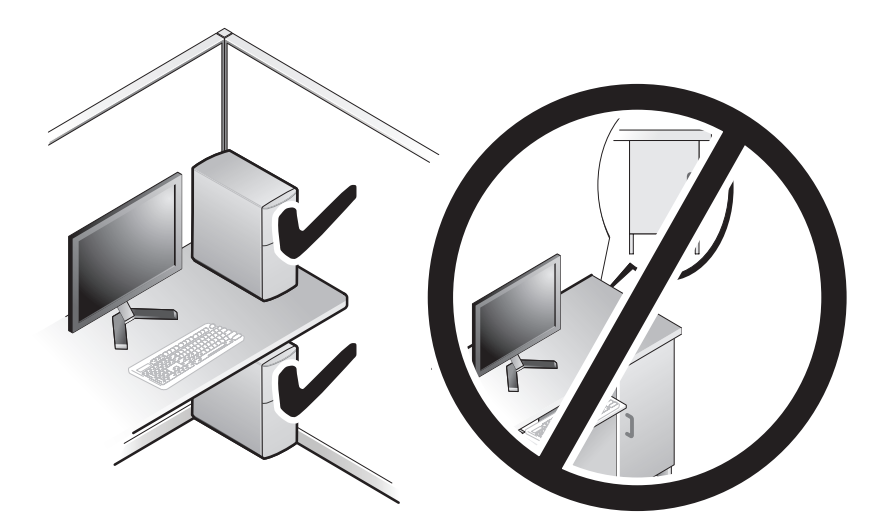

## <span id="page-12-4"></span><span id="page-12-2"></span><span id="page-12-0"></span>Herstellen einer Verbindung mit dem Internet

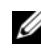

**ANMERKUNG:** Die Internetdienstanbieter (ISPs) und deren Angebote sind länderspezifisch verschieden.

Um eine Verbindung mit dem Internet herstellen zu können, benötigen Sie ein Modem oder eine Netzwerkverbindung sowie einen Internetdienstanbieter. Der ISP stellt eine oder mehrere der folgenden

- Optionen für Internetverbindungen bereit:
	- DSL-Verbindungen für Hochgeschwindigkeits-Internetzugang über eine vorhandene Telefonleitung oder einen Mobiltelefondienst. Bei einer DSL-Verbindung ist es möglich, auf das Internet zuzugreifen und gleichzeitig auf derselben Leitung zu telefonieren.
	- Kabelmodemverbindungen für Hochgeschwindigkeits-Internetzugang über das örtliche Kabel-TV-Netz.
	- Satellitenmodemverbindungen für Hochgeschwindigkeits-Internetzugang über ein Satellitenfernsehsystem.
	- DFÜ-Verbindungen für den Internetzugang über eine Telefonleitung. DFÜ-Verbindungen sind deutlich langsamer als DSL-Verbindungen und Kabel- (oder Satelliten-)Modemverbindungen.
	- Drahtlose LAN-Verbindungen für Internetzugang über Bluetooth® Wireless-Technologie.

Wenn Sie eine DFÜ-Verbindung nutzen, schließen Sie ein Telefonkabel an den Modemanschluss des Computers und an die Telefonbuchse an, bevor Sie die Internetverbindung einrichten. Wenn Sie eine DSL-Verbindung oder eine Kabel-/Satelliten-Modemverbindung verwenden, fordern Sie bei Ihrem ISP oder Mobiltelefondienst Setup-Anweisungen an.

#### <span id="page-12-3"></span><span id="page-12-1"></span>Einrichten der Internetverbindung

So richten Sie eine Internetverbindung über die auf dem Desktop bereitgestellte Internetdienstanbieter-Verknüpfung ein:

- 1 Speichern und schließen Sie alle geöffneten Dateien, und beenden Sie alle geöffneten Programme.
- 2 Doppelklicken Sie auf das Symbol für den Internetdienstanbieter auf dem Desktop von Microsoft® Windows®.
- 3 Befolgen Sie die Anweisungen auf dem Bildschirm, um das Setup abzuschließen.

Falls auf Ihrem Desktop kein ISP-Symbol vorhanden ist oder wenn Sie eine Internetverbindung mit einem anderen Internetdienstanbieter herstellen möchten, führen Sie die Schritte im nachfolgenden Abschnitt für das auf Ihrem Computer installierte Betriebssystem durch.

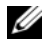

**ANMERKUNG:** Falls Sie Probleme beim Aufbau einer Internetverbindung haben, sehen Sie im *Dell-Technologiehandbuch* nach. Wenn Sie keine Internetverbindung herstellen können, obwohl dies bereits zu einem anderen Zeitpunkt möglich war, liegt möglicherweise eine Störung auf Seiten des Internetdienstanbieters vor. Wenden Sie sich an den Internetdienstanbieter, um Informationen über den Dienststatus zu erhalten, oder versuchen Sie später noch einmal, eine Verbindung herzustellen.

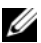

ANMERKUNG: Halten Sie Ihre ISP-Informationen griffbereit. Falls Sie noch keinen ISP haben, können Sie über den Assistenten Mit dem Internet verbinden einen Internetdienstanbieter auswählen.

- 1 Speichern und schließen Sie alle geöffneten Dateien und beenden Sie alle geöffneten Programme.
- 2 Klicken Sie auf die Windows Vista-Startschaltfläche™ <sup>(29</sup> und anschließend auf Systemsteuerung.
- 3 Klicken Sie unter Netzwerk und Internet auf Mit dem Internet verbinden. Das Fenster Mit dem Internet verbinden wird angezeigt.
- 4 Klicken Sie entweder auf Breitband (PPPoE) oder DFÜ, je nachdem, wie Sie die Verbindung herstellen möchten:
	- Wählen Sie Breitband, wenn Sie eine Verbindung über DSL, Satellitenmodem, Kabel-TV-Modem oder Bluetooth Wireless-Technologie verwenden möchten.
	- Wählen Sie Wählverbindung, wenn Sie ein DFÜ-Modem oder ISDN verwenden.

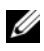

**ANMERKUNG:** Wenn Sie sich unsicher sind, welchen Verbindungstyp Sie wählen sollen, klicken Sie auf Auswahlhilfe oder wenden Sie sich an Ihren ISP.

- 5 Folgen Sie den Anweisungen auf dem Bildschirm und verwenden Sie die von Ihrem ISP bereitgestellten Setup-Informationen, um das Einrichten der Verbindung abzuschließen.
- 6 Speichern und schließen Sie alle geöffneten Dateien und beenden Sie alle geöffneten Programme.
- 7 Klicken Sie auf die Windows Vista-Startschaltfläche <sup>(+ 2</sup> und anschließend auf Systemsteuerung.
- 8 Klicken Sie unter Netzwerk und Internet auf Mit dem Internet verbinden. Das Fenster Mit dem Internet verbinden wird angezeigt.
- 9 Klicken Sie entweder auf Breitband (PPPoE) oder DFÜ, je nachdem, wie Sie die Verbindung herstellen möchten:
	- Wählen Sie Breitband, wenn Sie eine Verbindung über DSL, Satellitenmodem, Kabel-TV-Modem oder Bluetooth Wireless-Technologie verwenden möchten.
	- Wählen Sie Wählverbindung, wenn Sie ein DFÜ-Modem oder ISDN verwenden.

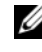

**ZANMERKUNG:** Wenn Sie sich unsicher sind, welchen Verbindungstyp Sie wählen sollen, klicken Sie auf Auswahlhilfe oder wenden Sie sich an Ihren ISP.

10 Folgen Sie den Anweisungen auf dem Bildschirm und verwenden Sie die von Ihrem ISP bereitgestellten Setup-Informationen, um das Einrichten der Verbindung abzuschließen.

## <span id="page-14-1"></span><span id="page-14-0"></span>Übertragen von Informationen auf einen **Zielcomputer**

Sie können mithilfe der Betriebssystem-Assistenten Dateien und andere Daten von einem Computer auf einen anderen übertragen, z. B. von einem alten Computer (Quellcomputer) auf einen neuen Computer (Zielcomputer). So übertragen Sie mithilfe des Windows Vista® -Assistenten Informationen auf einen neuen Computer:

- 1 Klicken Sie auf die "Start"-Schaltfläche (+ von Windows Vista und dann auf Dateien und Einstellungen übertragen→ Windows-EasyTransfer starten.
- 2 Klicken Sie im Dialogfeld Benutzerkontensteuerung auf Fortsetzen.
- 3 Klicken Sie auf Neuen Transfer starten oder auf Gestarteten Transfer fortsetzen.

Folgen Sie den Anweisungen des Windows EasyTransfer-Assistenten auf dem Bildschirm.

## <span id="page-16-1"></span><span id="page-16-0"></span>Technische Daten

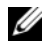

**ZANMERKUNG:** Die angebotenen Konfigurationen können je nach Region variieren. Weitere Informationen zur Konfiguration Ihres Computers erhalten Sie, indem Sie auf Start→ Hilfe und Support klicken und die Option auswählen, mit der Informationen über den Computer angezeigt werden.

<span id="page-16-2"></span>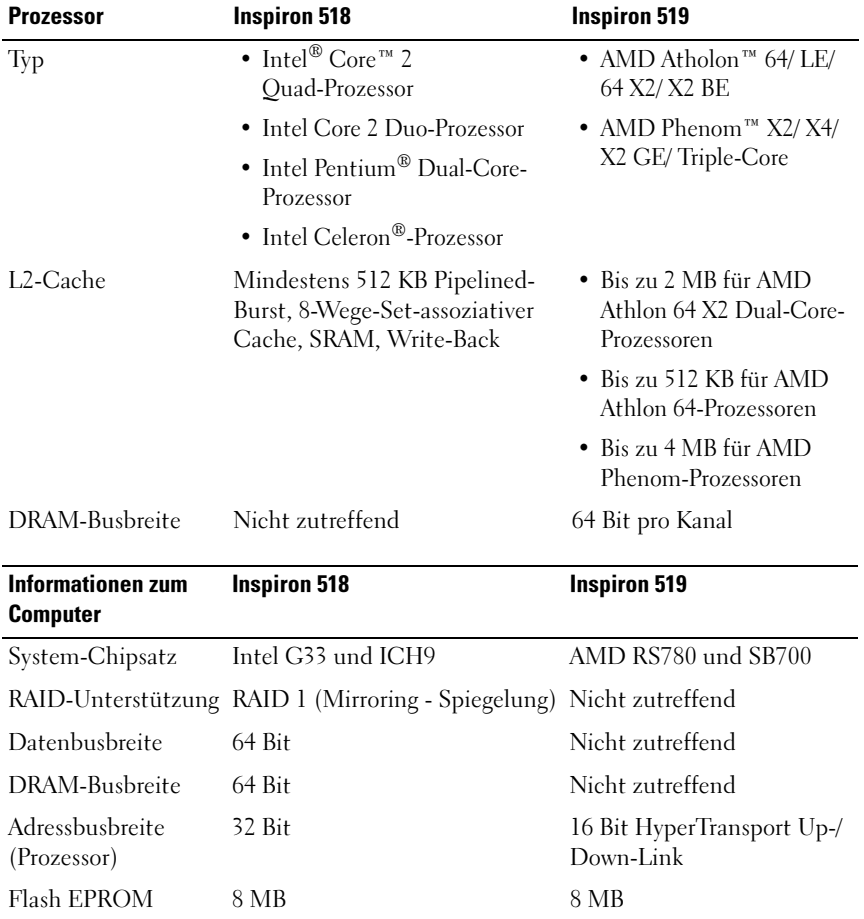

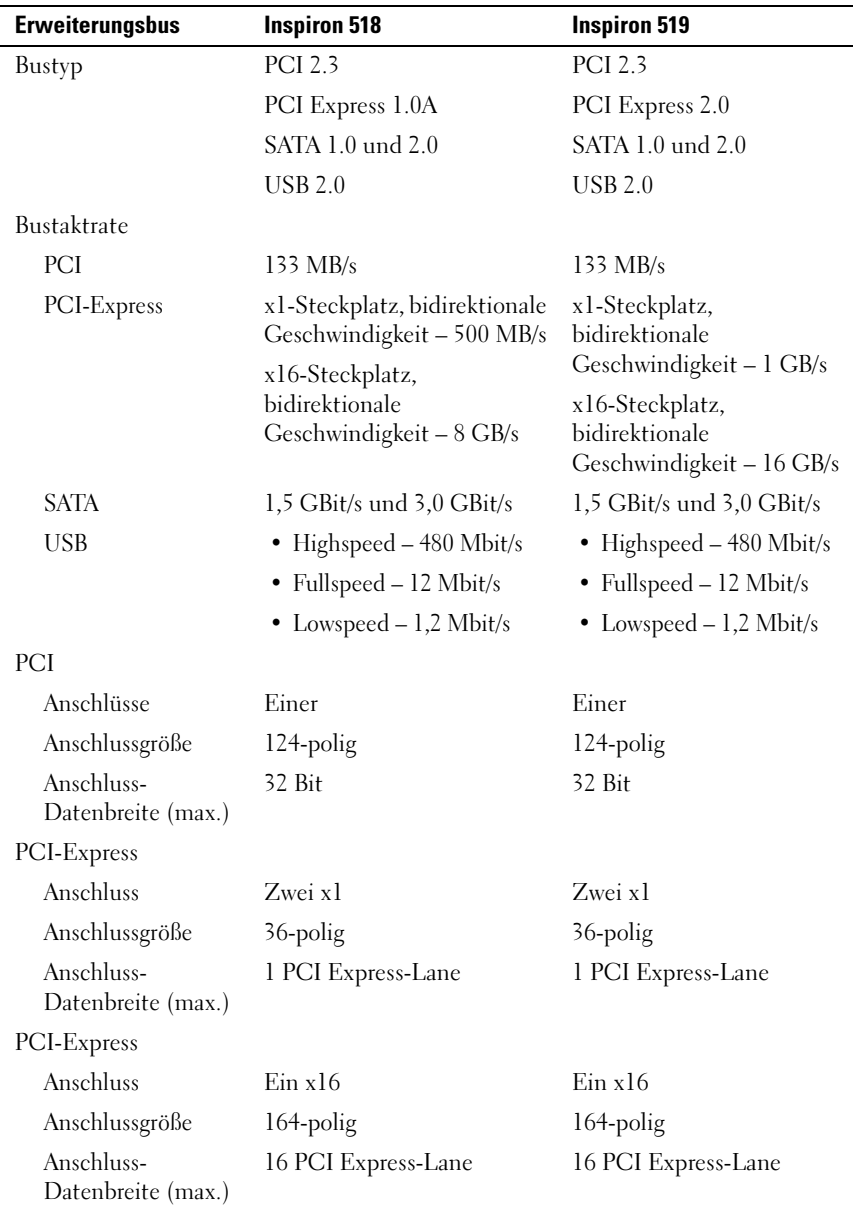

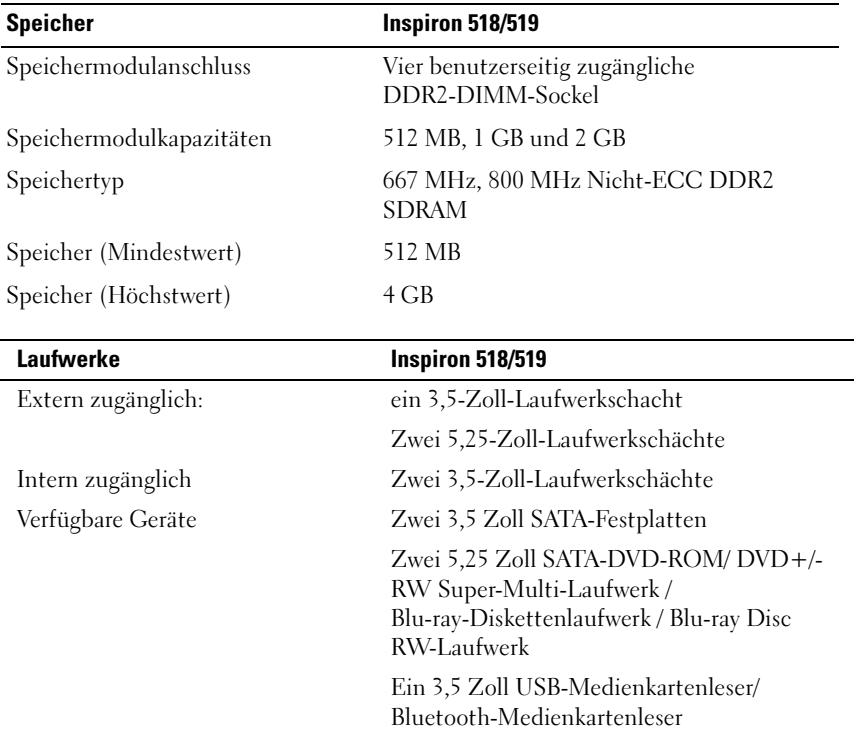

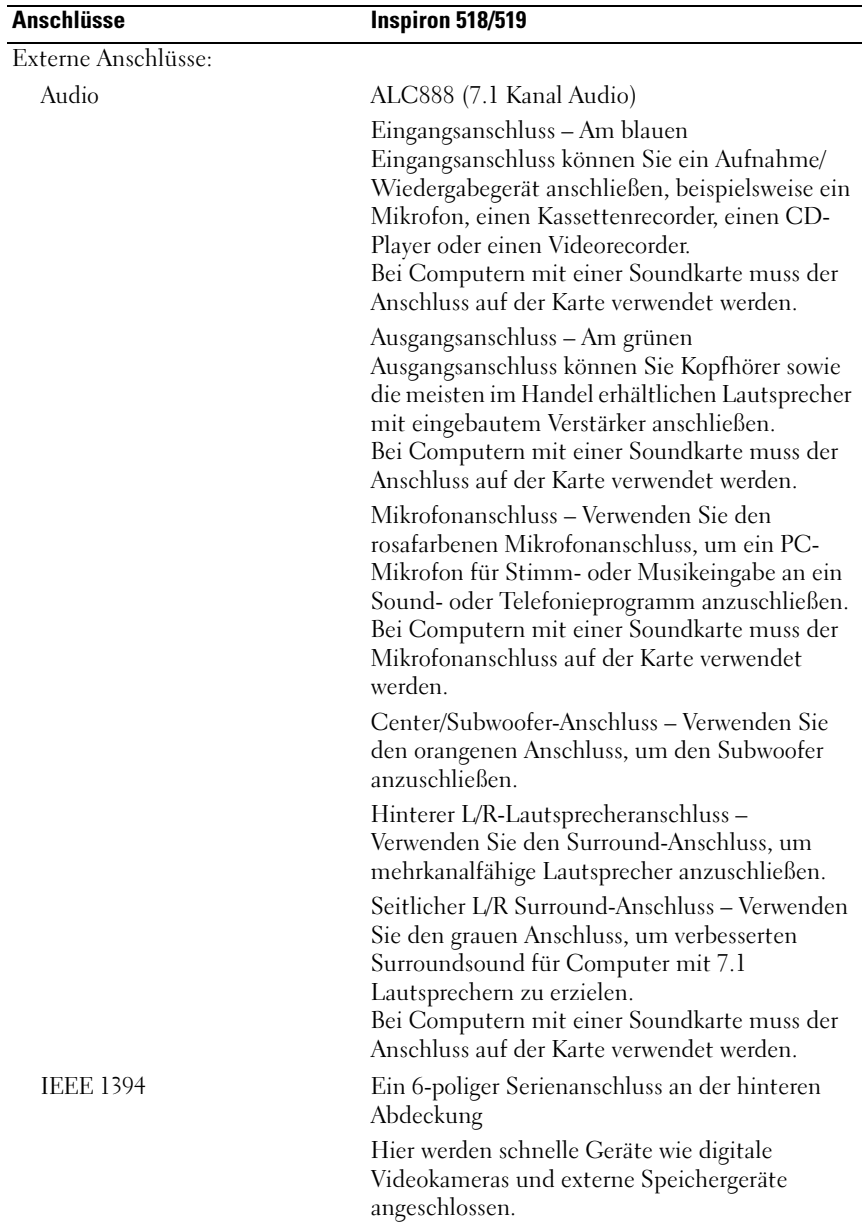

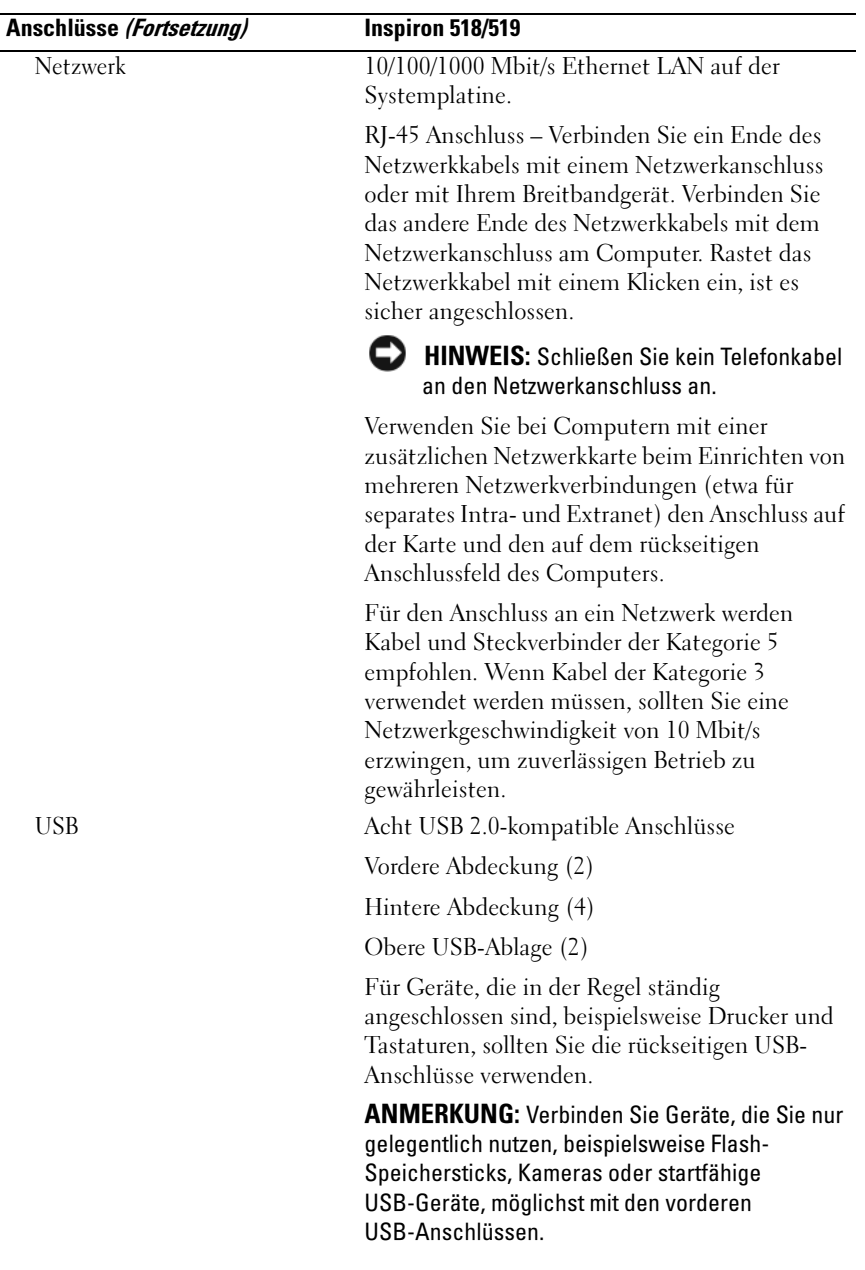

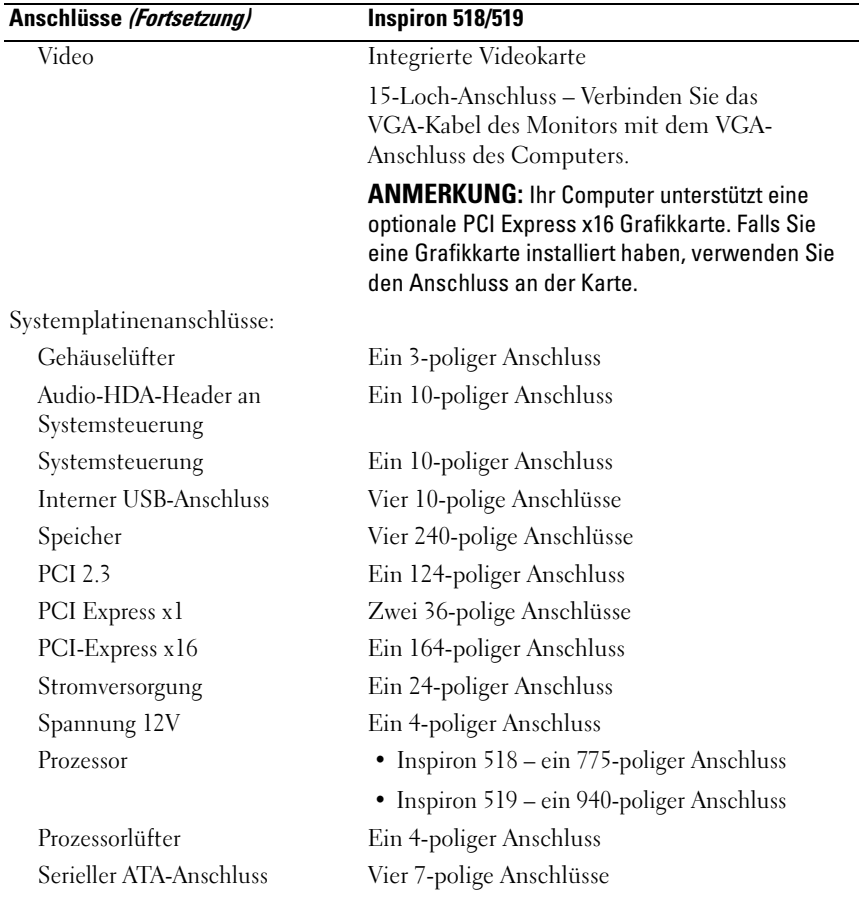

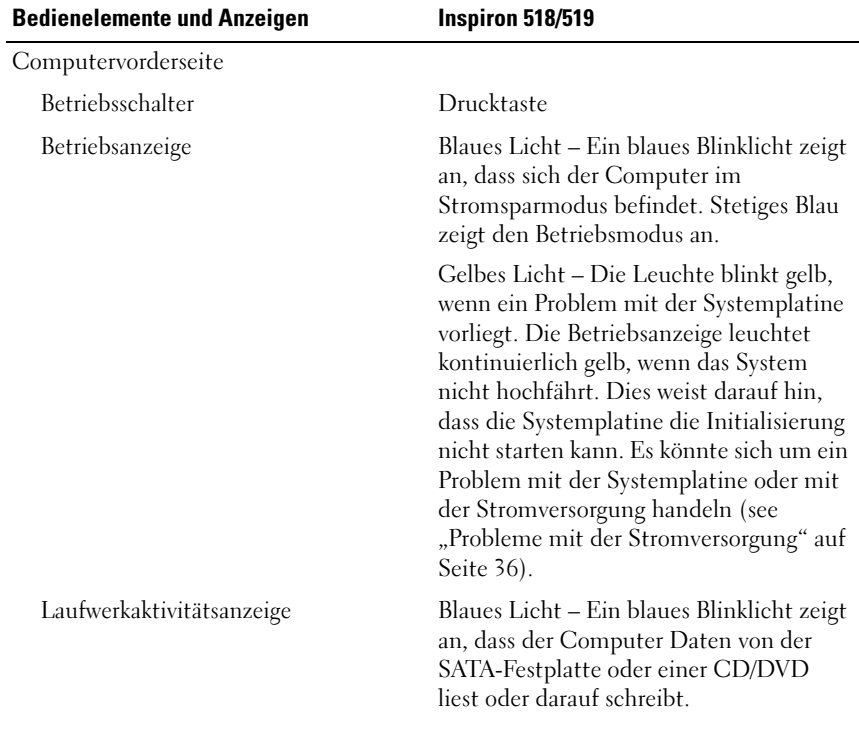

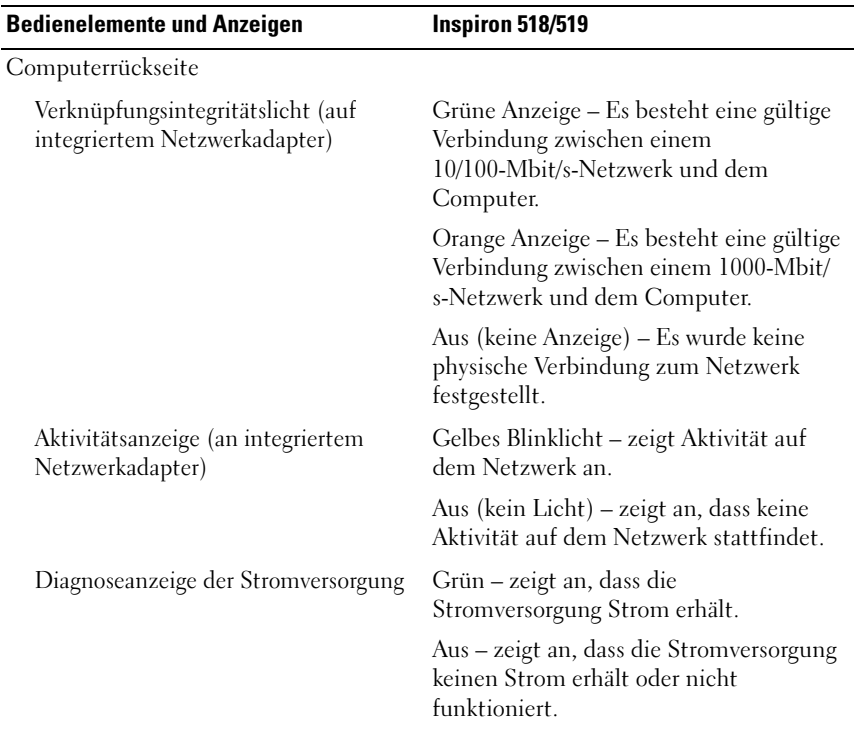

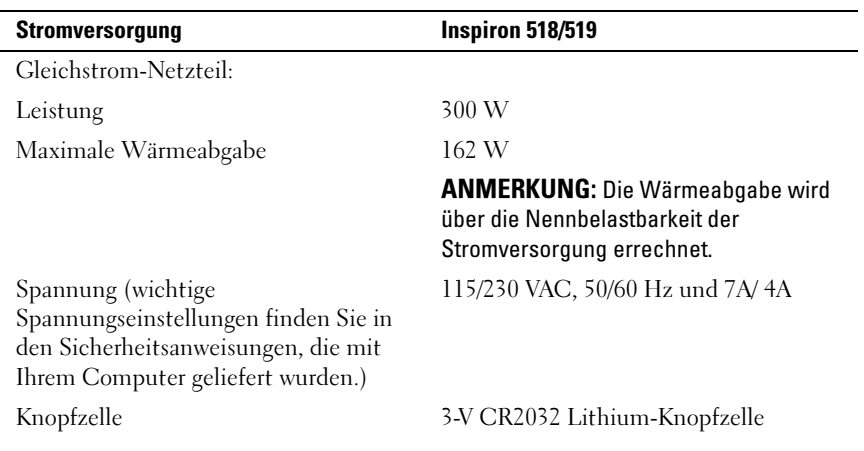

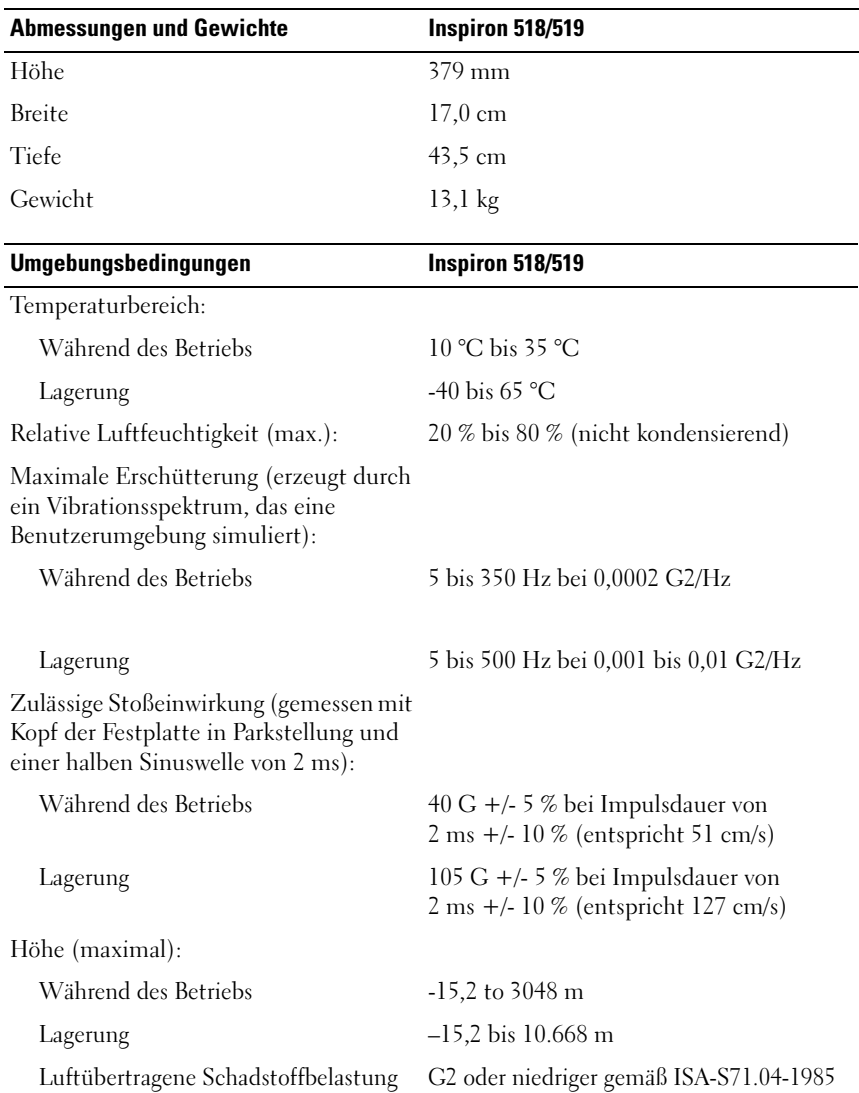

## <span id="page-26-0"></span>Beheben von Störungen

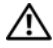

 $\bigwedge$  VORSICHT: Um elektrischem Schlag, Verletzungen durch bewegliche Lüfterflügel oder sonstigen unerwarteten Verletzungen vorzubeugen, stecken Sie Ihren Computer immer zuerst aus, bevor Sie die Abdeckung abnehmen.

## <span id="page-26-1"></span>Hilfsmittel zum Beheben von Störungen

Beachten Sie die folgenden Hinweise, wenn Sie Störungen Ihres Computers beheben möchten:

- Wenn vor dem Auftreten des Problems eine Komponente hinzugefügt oder entfernt wurde, sollten Sie die Verfahrensweise der Installation erneut durchgehen und sicherstellen, dass die Komponente korrekt installiert ist.
- Wenn ein Peripheriegerät nicht funktioniert, stellen Sie sicher, dass das Gerät ordnungsgemäß angeschlossen ist.
- Wenn eine Fehlermeldung angezeigt wird, notieren Sie sich den genauen Wortlaut. Anhand dieser Meldung kann der technische Support das Problem eventuell diagnostizieren und beheben.
- Wird bei der Ausführung eines Programms eine Fehlermeldung angezeigt, lesen Sie in der Dokumentation des Programms nach.

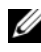

ANMERKUNG: Die in diesem Dokument beschriebenen Vorgänge gelten für die Microsoft® Windows®-Standardansicht. Wenn Sie auf Ihrem Dell™-Computer die Windows-Classic-Ansicht verwenden, treffen die Beschreibungen möglicherweise nicht zu.

#### <span id="page-26-3"></span><span id="page-26-2"></span>Signaltoncodes

Während des Startvorgangs gibt der Computer möglicherweise eine Folge von Signaltönen aus, wenn auf dem Bildschirm keine Fehlermeldungen oder Probleme angezeigt werden können. Anhand dieser Reihe von Signaltönen, die auch als Signaltoncode bezeichnet werden, lässt sich ein Problem identifizieren. Einer der möglichen Signaltoncodes besteht beispielsweise aus drei kurzen Signaltönen. Dieser Signaltoncode weist auf einen Fehler der Systemplatine hin.

Gehen Sie wie folgt vor, wenn der Computer während des Startvorgangs Signaltöne ausgibt:

- 1 Notieren Sie den Signaltoncode.
- 2 Führen Sie Dell Diagnostics aus, wenn es sich um ein schwerwiegenderes Problem handelt (siehe "Dell Diagnostics" auf Seite 32).

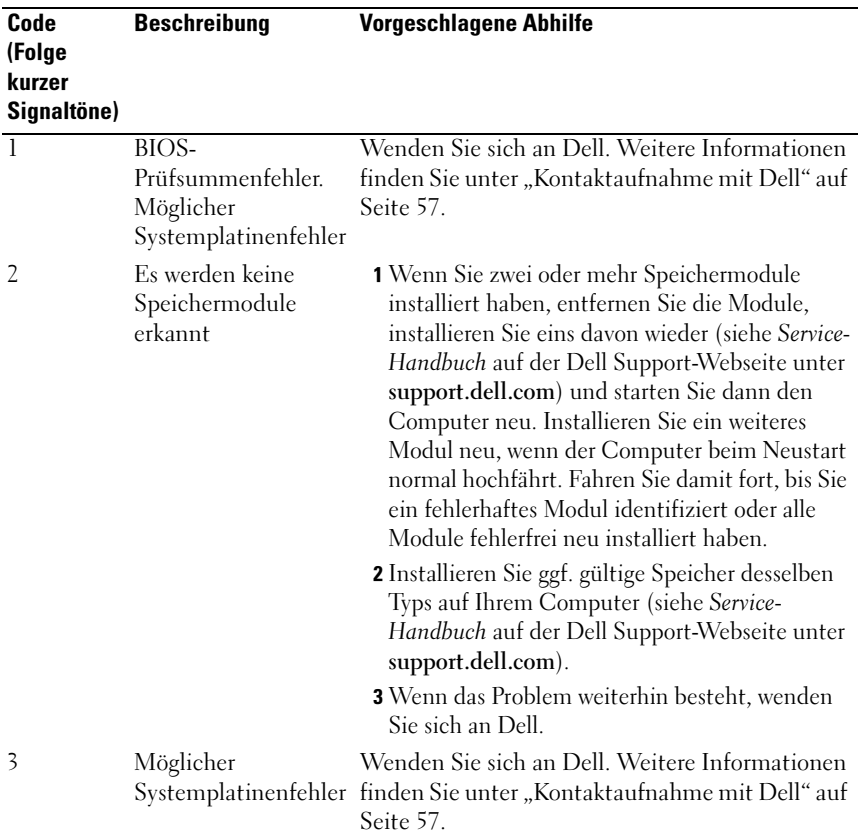

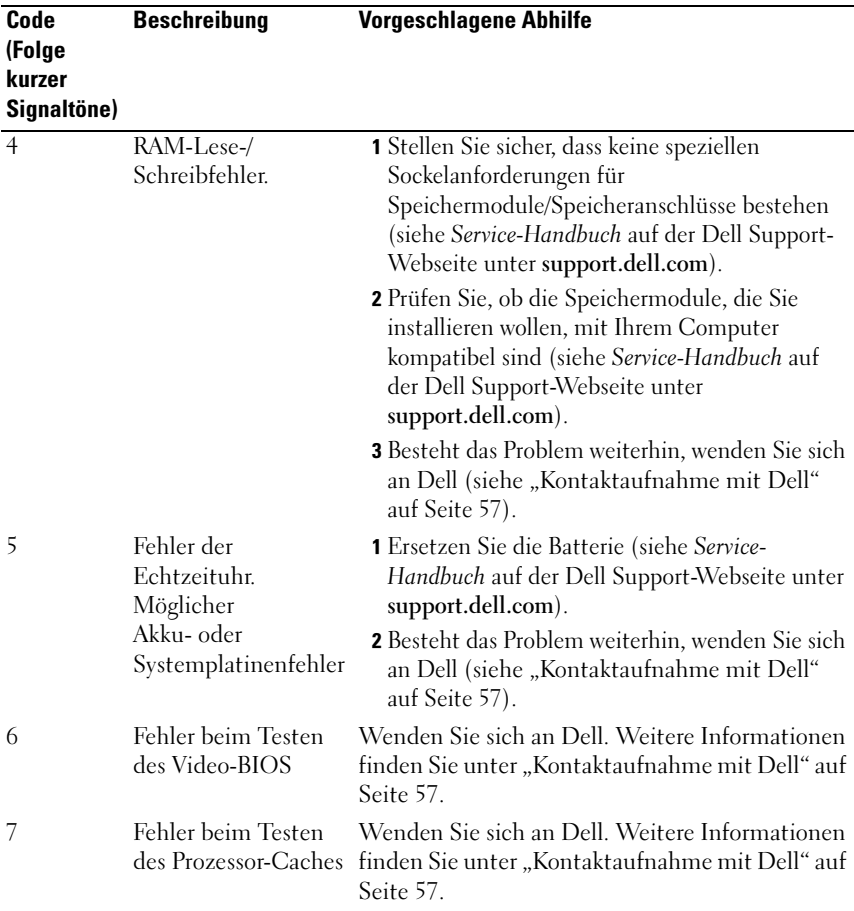

#### <span id="page-28-0"></span>Systemmeldungen

**ANMERKUNG:** Wenn eine angezeigte Meldung in der folgenden Tabelle nicht aufgeführt ist, lesen Sie in der Dokumentation zu dem Betriebssystem oder Programm nach, das beim Auftreten der Störung ausgeführt wurde.

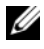

**ANMERKUNG:** Informationen über das Entfernen und Installieren von Teilen, siehe *Service-Handbuch* auf der Dell Support-Webseite unter support.dell.com. 1394 CABLE OCNNECTION FAILURE (KABELANSCHLUSSFEHLER) – Das IEEE 1394 Kabel ist evtl. lose. Prüfen Sie, ob eine Kabelverbindung lose ist.

ALERT! PREVIOUS ATTEMPTS AT BOOTING THIS SYSTEM HAVE FAILED AT CHECKPOINT [NNNN]. FOR HELP IN RESOLVING THIS PROBLEM, PLEASE NOTE THIS CHECKPOINT AND CONTACT DELL TECHNICAL SUPPORT (ACHTUNG! BISHERIGE STARTVERSUCHE SIND BEI PRÜFPUNKT [NNNN] GESCHEITERT. NOTIEREN SIE DIESEN PRÜFPUNKT UND KONTAKTIEREN SIE DELL) -  $Der$ Computer konnte die Startroutine in drei aufeinander folgenden Versuchen aufgrund desselben Fehlers nicht abschließen (weitere Informationen unter ["Kontaktaufnahme mit Dell" auf Seite 57](#page-56-1)).

CMOS CHECKSUM ERROR (CMOS-PRÜFSUMMENFEHLER) – Möglicher Systemplatinenfehler oder RTC-Akku leer. Tauschen Sie die Batterie aus. Siehe Service-Handbuch auf der Dell Support-Webseite unter support.dell.com oder ["Kontaktaufnahme mit Dell" auf Seite 57](#page-56-1).

CPU FAN FAILURE (CPU-LÜFTERFEHLER) – Ausfall des CPU-Lüfters. Ersetzen Sie den CPU-Lüfter.

DISKETTE READ FAILURE (FEHLER BEIM LESEN DER DISKETTE) - Die Diskette ist möglicherweise defekt, oder ein Kabel hat sich gelöst. Ersetzen Sie die Diskette oder prüfen Sie auf lose Kabelverbindungen.

FRONT I/O CABLE CONNECTION FAILURE (FEHLER AM VORDEREN E/A-KABELANSCHLUSS) – Das vordere E/A-Kabel der Abdeckung ist möglicherweise lose.

FRONT USB CABLE CONNECTION FAILURE (FEHLER AM VORDEREN USB-KABELANSCHLUSS) – Das USB-Kabel, das die USB-Anschlüsse der vorderen E/A-Abdeckung mit der Systemplatine verbindet, ist evtl. lose.

HARD-DISK DRIVE FAILURE (FESTPLATTENLAUFWERKSFEHLER) – Möglicher Festplattenfehler beim Festplatten-Power-on-Selbsttest (POST). Prüfen Sie die Kabel/ersetzen Sie die Festplatten oder siehe "Kontaktaufnahme mit Dell" auf [Seite 57.](#page-56-1)

#### HARD-DISK DRIVE READ FAILURE (LESEFEHLER DES

FESTPLATTENLAUFWERKS) – Möglicher Festplattenfehler beim Festplatten-Boottest (weitere Informationen unter ["Kontaktaufnahme mit Dell" auf Seite 57\)](#page-56-1).

KEYBOARD FAILURE (TASTATURFEHLER) – Tastaturfehler oder instabile Tastaturkabelverbindung.

#### NO BOOT DEVICE AVAILABLE (KEIN STARTGERÄT VERFÜGBAR) – Kein

startfähiger Abschnitt auf der Festplatte, kein startfähiger Datenträger im optischen Laufwerk, das Festplattenkabel/Kabel des optischen Laufwerks ist lose oder es gibt kein startfähiges Gerät.

- Wenn das optische Laufwerk das Startgerät ist, stellen Sie sicher, dass sich ein startfähiger Datenträger im Laufwerk befindet.
- Wird vom Festplattenlaufwerk gestartet, stellen Sie sicher, dass die Kabel richtig angeschlossen sind und das Laufwerk installiert und als Startlaufwerk partitioniert ist.
- Rufen Sie das System-Setup-Programm auf und prüfen Sie, ob die Angaben zur Startreihenfolge stimmen.

NO TIMER TICK INTERRUPT (KEINE PROZESSORUNTERBRECHUNG BEI ZEITGEBERSIGNAL) – Möglicherweise ist ein Chip auf der Systemplatine oder die Systemplatine selbst fehlerhaft.

<span id="page-30-0"></span>NOTICE – HARD DRIVE SELF MONITORING SYSTEM HAS REPORTED THAT A PARAMETER HAS EXCEEDED ITS NORMAL OPERATING RANGE. DELL RECOMMENDS THAT YOU BACK UP YOUR DATA REGULARLY. A PARAMETER OUT OF RANGE MAY OR MAY NOT INDICATE A POTENTIAL HARD DRIVE PROBLEM. (HINWEIS: DAS SELBSTÜBERWACHUNGSSYSTEM DES FESTPLATTENLAUFWERKS HAT FESTGESTELLT, DASS EIN PARAMETER DEN NORMALEN BETRIEBSBEREICH ÜBERSCHRITTEN HAT . DELL EMPFIEHLT , IN REGELMÄßIGEN ABSTÄNDEN SICHERHEITSKOPIEN VON DATEN UND PROGRAMMEN ZU ERSTELLEN. EIN AUßERHALB DES NORMALEN WERTEBEREICHS LIEGENDER PARAMETERWERT KANN AUF EIN MÖGLICHES PROBLEM MIT DEM FESTPLATTENLAUFWERK HINWEISEN.) - Fehler bei Selbstüberwachung, Analyse und Berichttechnologie (Self Monitoring, Analysis, and Reporting Technology S.M.A.R.T.). Möglicher Festplattenfehler. Diese Funktion kann im einfachen Input/Output-System-Setup (BIOS) aktiviert und deaktiviert werden.

#### TOP USB CABLE CONNECTION FAILURE (FEHLER AM VORDEREN USB-

KABELANSCHLUSS) – Das USB-Kabel, das die USB-Anschlüsse der oberen USB-Ablage mit der Systemplatine verbindet, ist evtl. lose.

USB OVER CURRENT ERROR (USB-ÜBERSTROMFEHLER) – Trennen Sie das USB-Gerät vom Computer. Verwenden Sie eine externe Stromquelle für das USB-Gerät.

WARNING: SYSTEM FAN FAILURE, PLEASE CONTACT DELL TECHNICAL SUPPORT IMMEDIATELY (WARNUNG: SYSTEMLÜFTERFEHLER. BITTE RUFEN SIE SOFORT DEN TECHNISCHEN KUNDENDIENST VON DELL AN.) - Systemlüfterfehler. Ersetzen Sie den Systemlüfter.

#### <span id="page-31-3"></span><span id="page-31-0"></span>Fehlerbehebung von Hardware-Problemen im Windows Vista® Betriebssystem

Wenn ein Gerät während des Betriebssystem-Setups nicht erkannt wird oder zwar erkannt, aber nicht korrekt konfiguriert wird, können Sie die Inkompatibilität mit dem Hardware-Ratgeber beheben.

So starten Sie den Ratgeber bei Hardwarekonflikten:

- 1 Klicken Sie auf die "Start"-Schaltfläche (+) von Windows Vista und dann auf Hilfe und Support.
- 2 Geben Sie Hardware-Ratgeber in das Suchfeld ein und drücken Sie die <Eingabetaste>, um mit der Suche zu beginnen.

Wählen Sie in der Liste der Suchergebnisse die Option aus, die das Problem am besten beschreibt, und fahren Sie mit den übrigen Schritten zur Fehlerbehebung fort.

### <span id="page-31-4"></span><span id="page-31-2"></span><span id="page-31-1"></span>Dell Diagnostics

#### $\bigwedge$  VORSICHT: Bevor Sie mit den Anweisungen in diesem Abschnitt beginnen, befolgen Sie die Sicherheitshinweise im Produktinformationshandbuch.

#### Wann wird Dell Diagnostics eingesetzt?

Wenn Probleme mit dem Computer auftreten, führen Sie die unter ["Probleme](#page-37-1)  [mit Absturz und Software" auf Seite 38](#page-37-1) aufgeführten Überprüfungen durch und führen Sie Dell Diagnostics aus, bevor Sie sich an Dell zwecks technischer Unterstützung wenden.

Es wird empfohlen, diese Anweisungen vor der Installation auszudrucken.

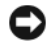

■ HINWEIS: Das Programm "Dell Diagnostics" kann nur auf Dell™ Computern ausgeführt werden.

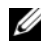

ANMERKUNG: Der *Drivers and Utilities*-Datenträger ist optional und möglicherweise nicht im Lieferumfang Ihres Computers enthalten.

Sehen Sie sich die Konfigurationsinformationen Ihres Computers im Abschnitt System-Setup im Service-Handbuch an und achten Sie darauf, dass das Gerät, das Sie testen möchten, im System-Setup-Programm angezeigt wird und aktiv ist.

Starten Sie Dell Diagnostics entweder von der Festplatte oder von dem Drivers and Utilities-Datenträger.

#### <span id="page-32-1"></span>Starten von Dell Diagnostics von der Festplatte

Dell Diagnostics befindet sich auf der Festplatte in einer verborgenen Partition für Dienstprogramme.

**ZANMERKUNG:** Wenn Ihr Computer kein Bildschirmbild anzeigen kann, lesen Sie den Abschnitt ["Kontaktaufnahme mit Dell](#page-56-1)" auf Seite 57.

- 1 Vergewissern Sie sich, dass der Computer an einer Steckdose angeschlossen ist, von der Sie sicher wissen, dass sie einwandfrei funktioniert.
- 2 Schalten Sie den Computer ein oder führen Sie einen Neustart durch.
- 3 Wenn das Dell™ Logo angezeigt wird, drücken Sie sofort die Taste <F12>. Wählen Sie Diagnostics (Diagnose) aus dem Startmenü und drücken Sie die Eingabetaste.

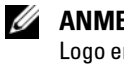

 $\mathbb Z$  **ANMERKUNG:** Falls Sie zu lange gewartet haben und das Betriebssystem-Logo erscheint, warten Sie weiter, bis der Desktop von Microsoft® Windows® angezeigt wird. Fahren Sie dann den Computer herunter und versuchen Sie es erneut.

 $\mathscr{A}$  ANMERKUNG: Wird eine Systemmeldung mit dem Inhalt angezeigt, dass keine Dienstprogrammpartition ermittelt werden konnte, führen Sie Dell Diagnostics unter Verwendung des *Drivers and Utilities*-Datenträgers aus.

4 Drücken Sie eine beliebige Taste, um das Programm "Dell Diagnostics" von der Diagnose-Dienstprogrammpartition auf der Festplatte zu starten.

#### <span id="page-32-0"></span>Starten von Dell Diagnostics unter Verwendung des *Drivers and Utilities*-**Datenträgers**

1 Legen Sie den Drivers and Utilities-Datenträger ein.

2 Fahren Sie den Computer herunter, und starten Sie ihn neu.

Drücken Sie sofort die Taste <F12>, sobald das DELL-Logo angezeigt wird.

 $\mathbb Z$  **ANMERKUNG:** Falls Sie zu lange gewartet haben und das Betriebssystem-Logo erscheint, warten Sie weiter, bis der Desktop von Microsoft® Windows® angezeigt wird. Fahren Sie dann den Computer herunter und versuchen Sie es erneut.

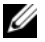

**ANMERKUNG:** Mit der folgenden Vorgehensweise wird die Startreihenfolge nur für den aktuellen Startvorgang geändert. Beim nächsten Systemstart wird der Computer entsprechend der im System-Setup-Programm festgelegten Gerätereihenfolge hochgefahren.

- 3 Wenn die Liste der startfähigen Geräte angezeigt wird, wählen Sie CD/DVD/CD-RW, und drücken Sie die <Eingabetaste>.
- 4 Wählen Sie die Option Boot from CD-ROM (Von CD-ROM starten) aus dem angezeigten Menü, und drücken Sie die <Eingabetaste>.
- 5 Geben Sie 1 ein, um das CD-Menü zu starten, und drücken Sie die <Eingabetaste>, um fortzufahren.
- 6 Wählen Sie Run Dell 32-bit Diagnostics (Dell 32-Bit-Diagnose ausführen) aus der nummerierten Liste aus. Wenn mehrere Versionen aufgelistet werden, wählen Sie die für Ihren Computer zutreffende Version aus.
- 7 Wenn das Hauptmenü von Dell Diagnostics erscheint, wählen Sie den gewünschten Test aus.

#### Hauptmenü von Dell Diagnostics

1 Wenn das Programm Dell Diagnostics geladen wurde und das Main Menu (Hauptmenü) erscheint, klicken Sie auf die Schaltfläche für die gewünschte Option.

**ZANMERKUNG:** Es wird empfohlen, die Option Test System (System testen) auszuwählen, um einen vollständigen Test auf Ihrem Computer auszuführen.

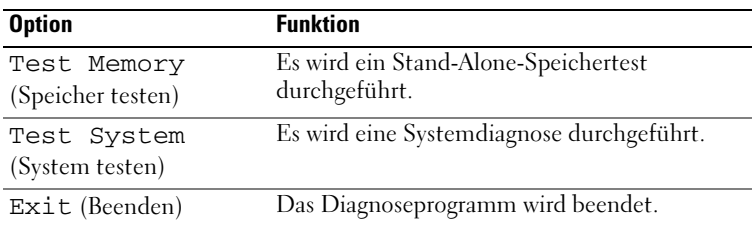

- 2 Nachdem Sie im Hauptmenü die Option Test System (System testen) ausgewählt haben, wird folgendes Menü angezeigt:
	- $\mathbb Z$  **ANMERKUNG:** Es wird empfohlen, im unten aufgeführten Menü die Option Extended Test (Erweiterter Test) auszuwählen, um eine eingehendere Prüfung der Geräte im Computer durchzuführen.

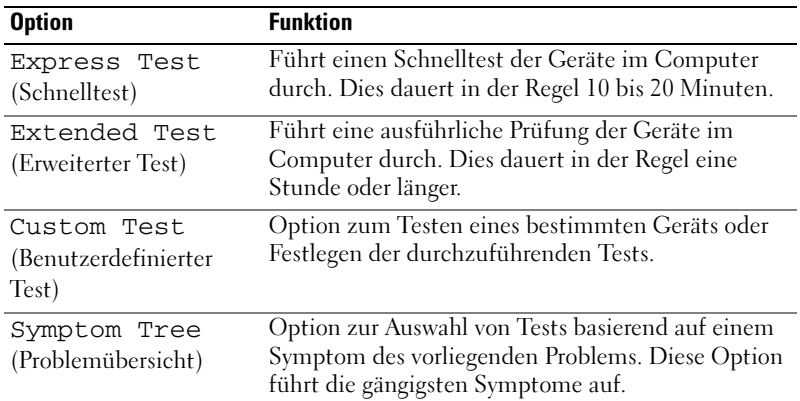

3 Wenn beim Test eine Störung gefunden wird, wird eine Meldung mit dem Fehlercode und eine Beschreibung der Störung angezeigt. Notieren Sie sich den Fehlercode und die Problembeschreibung und lesen Sie den Abschnitt ["Kontaktaufnahme mit Dell" auf Seite 57.](#page-56-1)

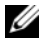

ANMERKUNG: Die Service-Tag-Nummer für Ihren Computer befindet sich ganz oben auf jedem Testbildschirm. Wenn Sie bei Dell anrufen, fragt Sie der technische Support nach der Service-Tag-Nummer.

4 Wenn Sie einen Test unter Custom Test (benutzerdefinierter Test) oder über die Option Symptom Tree (Problemübersicht) ausführen, klicken Sie auf die in der folgenden Tabelle beschriebene zutreffende Registerkarte, um weitere Informationen zu erhalten.

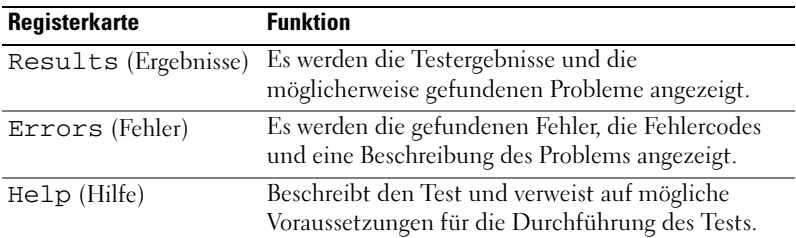

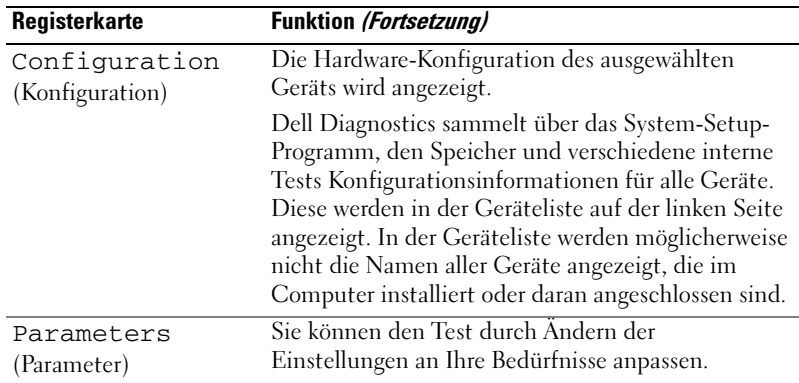

- 5 Wenn die Tests vollständig durchgeführt wurden, schließen Sie das Testfenster, um zum Fenster Hauptmenü zurückzukehren. Schließen Sie zum Beenden von Dell Diagnostics und zum Neustart des Computers das Hauptmenü.
- 6 Nehmen Sie ggf. die Drivers and Utilities-CD heraus.

### <span id="page-35-3"></span><span id="page-35-0"></span>Fehlerbehebung

#### <span id="page-35-4"></span><span id="page-35-2"></span><span id="page-35-1"></span>Probleme mit der Stromversorgung

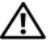

VORSICHT: Bevor Sie gemäß den in diesem Abschnitt beschriebenen Anweisungen verfahren, lesen Sie zunächst die Sicherheitshinweise in der entsprechenden Dokumentation im Lieferumfang Ihres Computers.

DIE BETRIEBSANZEIGE LEUCHTET NICHT - Der Computer ist ausgeschaltet oder wird nicht mit Strom versorgt.

- Schließen Sie das Netzkabel wieder am Netzanschluss an der Rückseite des Computers und an der Stromversorgung an.
- Wenn der Computer an eine Steckerleiste angeschlossen ist, vergewissern Sie sich, dass die Steckerleiste an eine Steckdose angeschlossen und eingeschaltet ist. Entfernen Sie Überspannungsschutz-Zwischenstecker, Steckerleisten und Verlängerungskabel, um festzustellen, ob sich der Computer ordnungsgemäß einschalten lässt.
- Stellen Sie sicher, dass an der Steckdose Spannung anliegt, indem Sie probeweise ein anderes Gerät anschließen, beispielsweise eine Lampe.

#### DIE BETRIEBSANZEIGE LEUCHTET STETIG BLAU ODER WEIß UND DER COMPUTER REAGIERT NICHT –

- Vergewissern Sie sich, dass der Bildschirm angeschlossen ist und mit Strom versorgt wird.
- Ist dies der Fall, lesen Sie den Abschnitt ["Signaltoncodes" auf Seite 27](#page-26-2).

DIE BETRIEBSANZEIGE BLINKT BLAU ODER WEIß - Der Computer befindet sich im Standby-Modus. Drücken Sie eine Taste auf der Tastatur, bewegen Sie die Maus oder drücken Sie den Netzschalter, um den normalen Betrieb wieder aufzunehmen.

DIE BETRIEBSANZEIGE LEUCHTET STETIG GELB - Problem mit der Stromversorgung oder interner Gerätefehler.

- Stellen Sie sicher, dass der 12-Volt Stecker (12V) fest in die Systemplatine eingesteckt ist (siehe Service-Handbuch auf der Dell Support-Webseite unter support.dell.com).
- Stellen Sie sicher, dass das Hauptstromkabel und das Kabel zur Systemsteuerung mit der Systemplatine verbunden sind (siehe Service-Handbuch auf der Dell Support-Webseite unter support.dell.com).

DIE BETRIEBSANZEIGE BLINKT GELB - Der Computer wird mit Strom versorgt, doch möglicherweise besteht ein Problem mit einer Fehlfunktion eines Gerätes oder ein Gerät ist nicht ordnungsgemäß installiert.

- Entfernen Sie die Speichermodule und schließen Sie sie dann wieder an (siehe Service-Handbuch auf der Dell Support-Webseite unter support.dell.com).
- Entfernen Sie sämtliche Karten und schließen Sie sie dann wieder an (siehe Service-Handbuch auf der Dell Support-Webseite unter support.dell.com).
- Entfernen Sie ggf. die Grafikkarte und schließen Sie sie dann wieder an (siehe Service-Handbuch auf der Dell Support-Webseite unter support.dell.com).

STÖRUNGSQUELLEN BESEITIGEN - Mögliche Ursachen von Störungen:

- Netz-, Tastatur- und Mausverlängerungskabel.
- Es sind zu viele Geräte an einer Steckerleiste angeschlossen.
- Mehrere Steckerleisten sind mit der gleichen Steckdose verbunden.

#### <span id="page-37-3"></span><span id="page-37-0"></span>Speicherprobleme

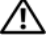

VORSICHT: Bevor Sie gemäß den in diesem Abschnitt beschriebenen Anweisungen verfahren, lesen Sie zunächst die Sicherheitshinweise in der entsprechenden Dokumentation im Lieferumfang Ihres Computers.

#### WENN EIN WARNHINWEIS WEGEN UNZUREICHENDEN ARBEITSSPEICHERS ANGEZEIGT WIRD –

- Speichern und schließen Sie alle geöffneten Dateien und beenden Sie alle geöffneten Programme, in denen Sie nicht arbeiten. Prüfen Sie, ob das Problem dadurch gelöst wird.
- Weitere Informationen über die Speicher-Mindestanforderungen finden Sie in der Softwaredokumentation. Installieren Sie nötigenfalls zusätzlichen Speicher (siehe Service-Handbuch auf der Dell Support-Webseite unter support.dell.com).
- Setzen Sie die Speichermodule zurück (siehe Service-Handbuch auf der Dell Support-Webseite unter support.dell.com), um sicherzustellen, dass Ihr Rechner erfolgreich mit dem Speicher kommuniziert.
- Führen Sie Dell Diagnostics aus (siehe ["Dell Diagnostics" auf Seite 32](#page-31-1)).

#### WENN WEITERE SPEICHERPROBLEME AUFTRETEN –

- Setzen Sie die Speichermodule zurück (siehe Service-Handbuch auf der Dell Support-Webseite unter support.dell.com), um sicherzustellen, dass Ihr Rechner erfolgreich mit dem Speicher kommuniziert.
- Achten Sie darauf, die Speicherinstallationsrichtlinien zu beachten (siehe Service-Handbuch auch der Dell Support-Webseite unter support.dell.com).
- Der Computer unterstützt Speichermodule des Typs DDR2. Weitere Informationen zu den vom Computer unterstützten Speichertypen finden Sie unter ["Technische Daten" auf Seite 17](#page-16-1).
- <span id="page-37-2"></span>• Führen Sie Dell Diagnostics aus (siehe ["Dell Diagnostics" auf Seite 32](#page-31-1)).

#### <span id="page-37-1"></span>Probleme mit Absturz und Software

VORSICHT: Bevor Sie gemäß den in diesem Abschnitt beschriebenen Anweisungen verfahren, lesen Sie zunächst die Sicherheitshinweise in der entsprechenden Dokumentation im Lieferumfang Ihres Computers.

#### Der Computer kann nicht gestartet werden

<span id="page-38-0"></span>Stellen Sie sicher, dass das Netzkabel ordnungsgemäß an den Computer und an die Steckdose angeschlossen ist.

#### Der Computer reagiert nicht mehr

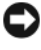

**HINWEIS:** Wenn Sie das Betriebssystem nicht ordnungsgemäß herunterfahren können, können Daten verloren gehen.

SCHALTEN SIE DEN COMPUTER AUS - Wenn der Computer nicht mehr reagiert und auch nicht durch Drücken einer Taste auf der Tastatur bzw. durch Bewegen der Maus aktiviert werden kann, halten Sie den Betriebsschalter mindestens acht bis zehn Sekunden lang gedrückt, bis der Computer ausgeschaltet wird. Starten Sie anschließend den Computer neu.

#### Ein Programm reagiert nicht mehr

#### <span id="page-38-1"></span>BEENDEN SIE DAS PROGRAMM-

- 1 Drücken Sie gleichzeitig die Tastenkombination <Strg><Umschalt><Esc>.
- 2 Klicken Sie auf Anwendungen.
- 3 Wählen Sie das Programm aus, das nicht mehr reagiert.
- <span id="page-38-2"></span>4 Klicken Sie auf Task beenden.

#### Ein Programm stürzt wiederholt ab

**ANMERKUNG:** Installationsanweisungen für Software finden Sie im Allgemeinen in der jeweiligen Dokumentation oder auf der im Lieferumfang enthaltenen Diskette oder CD.

SCHLAGEN SIE IN DER SOFTWAREDOKUMENTATION NACH - Gegebenenfalls müssen Sie das Programm deinstallieren und neu installieren.

#### Ein Programm wurde für eine frühere Version von Microsoft® Windows® entwickelt

#### <span id="page-39-0"></span>FÜHREN SIE DEN PROGRAMMKOMPATIBILITÄTS-ASSISTENTEN AUS -

Der Programmkompatibilitäts-Assistent konfiguriert ein Programm, so dass es in einer Umgebung läuft, die ähnlich ist wie Betriebssystem-Umgebungen, die nicht Windows Vista sind.

- **1** Klicken Sie auf Start  $\blacktriangleright$  → Systemsteuerung → Programme → Ältere Programme mit dieser Windows-Version verwenden.
- 2 Klicken Sie auf der Begrüßungsseite auf Weiter.
- <span id="page-39-1"></span>3 Befolgen Sie die Anweisungen auf dem Bildschirm.

#### Ein blauer Bildschirm wird angezeigt

SCHALTEN SIE DEN COMPUTER AUS - Wenn der Computer nicht mehr reagiert und auch nicht durch Drücken einer Taste auf der Tastatur bzw. durch Bewegen der Maus aktiviert werden kann, halten Sie den Betriebsschalter mindestens acht bis zehn Sekunden lang gedrückt, bis der Computer ausgeschaltet wird. Starten Sie anschließend den Computer neu.

#### Weitere Softwareprobleme

#### SCHLAGEN SIE IN DER SOFTWAREDOKUMENTATION NACH ODER HOLEN SIE VOM SOFTWAREHERSTELLER INFORMATIONEN ZUR PROBLEMBEHANDLUNG EIN –

- Stellen Sie sicher, dass das Programm mit dem auf dem Computer installierten Betriebssystem kompatibel ist.
- Vergewissern Sie sich, dass der Computer die Mindesthardwareanforderungen erfüllt, die zum Ausführen der Software notwendig sind. Weitere Informationen finden Sie in der Softwaredokumentation.
- Stellen Sie sicher, dass das Programm richtig installiert und konfiguriert ist.
- Stellen Sie sicher, dass kein Konflikt zwischen den Gerätetreibern und dem Programm vorliegt.
- Gegebenenfalls müssen Sie das Programm deinstallieren und neu installieren.

#### ERSTELLEN SIE UNVERZÜGLICH EINE SICHERUNGSKOPIE IHRER DATEN

#### ÜBERPRÜFEN SIE DIE FESTPLATTE. DISKETTEN ODER CDS MITHILFE EINES VIREN-ERKENNUNGSPROGRAMMS

#### SPEICHERN UND SCHLIEßEN SIE ALLE GEÖFFNETEN DATEIEN ODER PROGRAMME UND FAHREN SIE DEN COMPUTER ÜBER DAS STARTMENÜ HERUNTER

# <span id="page-40-0"></span>Neuinstallation des Betriebssystems

### <span id="page-40-3"></span><span id="page-40-1"></span>Treiber

### <span id="page-40-4"></span><span id="page-40-2"></span>Was ist ein Treiber?

Ein Treiber ist ein Programm, das ein Gerät steuert, beispielsweise einen Drucker, eine Maus oder eine Tastatur. Alle Geräte benötigen ein Treiberprogramm.

Ein Treiber fungiert als Mittler zwischen dem Gerät und allen anderen Programmen, die das Gerät nutzen. Zu jedem Gerät gibt es einen eigenen Satz spezieller Befehle, die nur vom entsprechenden Treiber erkannt werden.

Auf Ihrem Computer wurden von Dell™ bereits alle erforderlichen Treiber vorinstalliert. Es sind keine weiteren Installations- und Konfigurationsschritte erforderlich.

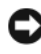

HINWEIS: Die *Drivers and Utilities*-Datenträger können auch Treiber für Betriebssysteme enthalten, die sich nicht auf dem Computer befinden. Stellen Sie sicher, dass Sie nur für Ihr Betriebssystem geeignete Software installieren.

Viele Treiber, wie etwa der Tastaturtreiber, sind bereits im Microsoft® Windows®-Betriebssystem enthalten. In folgenden Fällen muss eventuell ein Treiber installiert werden:

- Aktualisieren des Betriebssystems
- Neuinstallieren des Betriebssystems
- Anschließen oder Installieren eines neuen Geräts

#### <span id="page-41-3"></span><span id="page-41-0"></span>Identifizieren der Treiber

Wenn Probleme mit einem Gerät auftreten, überprüfen Sie, ob das Problem vom Treiber verursacht wird, und aktualisieren Sie gegebenenfalls den Treiber.

- 1 Klicken Sie in Windows Vista™ auf die Schaltfläche "Start" <sup>(+)</sup> und dann mit der rechten Maustaste auf Arbeitsplatz.
- 2 Klicken Sie auf Eigenschaften→ Geräte-Manager.
	-

**ZZIPHITTER ANMERKUNG:** Möglicherweise wird das Fenster Benutzerkontensteuerung angezeigt. Wenn Sie über Administratorrechte für den Computer verfügen, klicken Sie auf Fortsetzen. Andernfalls bitten Sie Ihren Administrator, die gewünschte Aktion fortzusetzen.

Überprüfen Sie, ob ein Gerät in der Liste mit einem Ausrufezeichen (einem gelben Kreis mit einem [!]) auf dem Gerätesymbol gekennzeichnet ist.

Wenn neben dem Gerätenamen ein Ausrufezeichen steht, müssen Sie den Treiber möglicherweise neu installieren oder einen neuen Treiber installieren (siehe ["Neuinstallieren von Treibern und Dienstprogrammen" auf Seite 42\)](#page-41-1).

#### <span id="page-41-1"></span>Neuinstallieren von Treibern und Dienstprogrammen

<span id="page-41-4"></span>HINWEIS: Auf der Dell Support-Website unter support.dell.com und auf dem *Drivers and Utilities*-Datenträger finden Sie die zulässigen Treiber für Dell™ Computer. Wenn Treiber installiert werden, die von anderen Herstellern stammen, funktioniert der Computer möglicherweise nicht ordnungsgemäß.

#### <span id="page-41-2"></span>Verwenden der Rücksetzfunktion für Gerätetreiber von Windows

<span id="page-41-5"></span>Wenn ein Problem mit dem Computer auftritt, nachdem Sie einen Treiber installiert oder aktualisiert haben, verwenden Sie die Rücksetzfunktion für Gerätetreiber von Windows, um den Treiber durch die zuvor installierte Version zu ersetzen.

- 1 Klicken Sie auf die Startschaltfläche von Windows Vista (+ und dann mit der rechten Maustaste auf Computer.
- 2 Klicken Sie auf Eigenschaften→ Geräte-Manager.
	- ANMERKUNG: Möglicherweise wird das Fenster Benutzerkontensteuerung angezeigt. Wenn Sie über Administratorrechte für den Computer verfügen, klicken Sie auf Fortsetzen. Andernfalls bitten Sie Ihren Administrator, den Geräte-Manager aufzurufen.
- 3 Klicken Sie mit der rechten Maustaste auf das Gerät, für das der neue Treiber installiert wurde, und dann auf Eigenschaften.
- 4 Klicken Sie auf die Registerkarte Treiber→ Vorheriger Treiber.

#### <span id="page-42-0"></span>Verwenden des *Drivers and Utilities*-Datenträgers

Wenn das Problem mithilfe der Rücksetzfunktion für Gerätetreiber bzw. der Systemwiederherstellung ("Wiederherstellen des Betriebssystems" auf [Seite 44](#page-43-0)) nicht behoben werden konnte, führen Sie eine Neuinstallation des Treibers vom Drivers and Utilities-Datenträger aus durch.

1 Während der Windows-Desktop angezeigt wird, legen Sie den Drivers and Utilities-Datenträger ein.

Wenn Sie die Drivers and Utilities-CD zum ersten Mal verwenden, fahren Sie mit [Schritt 2f](#page-42-1)ort. Fahren Sie andernfalls mit [Schritt 5](#page-42-2) fort.

- <span id="page-42-1"></span>2 Wenn das Installationsprogramm auf dem Drivers and Utilities-Datenträger startet, folgen Sie den Anweisungen auf dem Bildschirm.
- 3 Wenn das Fenster InstallShield Wizard Complete (InstallShield-Assistent beendet) angezeigt wird, nehmen Sie den Drivers and Utilities-Datenträger heraus und klicken Sie auf Finish (Fertig stellen), um den Computer neu zu starten.
- 4 Sobald der Windows-Desktop angezeigt wird, legen Sie den Drivers and Utilities-Datenträger wieder ein.
- <span id="page-42-2"></span>5 Klicken Sie im Fenster Welcome Dell System Owner (Willkommen) auf die Schaltfläche Next (Weiter).
	- ANMERKUNG: Der *Drivers and Utilities*-Datenträger zeigt nur die Treiber für die in Ihrem Computer bei der Lieferung bereits installierte Hardware an. Wenn Sie zusätzliche Hardwarekomponenten installiert haben, werden die Treiber für die neue Hardware möglicherweise nicht vom *Drivers and Utilities*-Datenträger angezeigt. Wenn diese Treiber nicht angezeigt werden, beenden Sie das Programm *Drivers and Utilities*. Informationen zu den Treibern finden Sie in der Dokumentation der jeweiligen Komponente.

In einer Meldung wird angezeigt, dass der Drivers and Utilities-Datenträger Hardware auf Ihrem Computer erkannt hat.

Die vom Computer verwendeten Treiber werden automatisch im Fenster My Drivers–The Drivers and Utilities media has identified these components in your system (Eigene Treiber - Der Drivers and Utilities-Datenträger hat diese Systemkomponenten erkannt) angezeigt.

6 Klicken Sie auf den Treiber, der neu installiert werden soll, und befolgen Sie die Anweisungen auf dem Bildschirm.

Wenn ein bestimmter Treiber nicht aufgeführt ist, wird dieser Treiber vom Betriebssystem nicht benötigt.

#### Manuelle Neuinstallation von Treibern

Nachdem Sie die Treiberdateien gemäß der Beschreibung im vorherigen Abschnitt auf Ihrer Festplatte extrahiert haben, gehen Sie wie folgt vor:

- 1 Klicken Sie auf die Startschaltfläche von Windows Vista <sup>(+ 2</sup> und dann mit der rechten Maustaste auf Computer.
- 2 Klicken Sie auf Eigenschaften→ Geräte-Manager.
	- **ZANMERKUNG:** Möglicherweise wird das Fenster Benutzerkontensteuerung angezeigt. Wenn Sie über Administratorrechte für den Computer verfügen, klicken Sie auf Fortsetzen. Andernfalls bitten Sie Ihren Administrator, den Geräte-Manager aufzurufen.
- 3 Doppelklicken Sie auf den Gerätetyp, für den Sie den Treiber installieren möchten (z. B. Audio oder Video).
- 4 Doppelklicken Sie auf den Namen des Geräts, für das der Treiber installiert werden soll.
- 5 Klicken Sie auf die Registerkarte Treiber→ Treiber aktualisieren→ Auf dem Computer nach Treibersoftware suchen.
- 6 Klicken Sie auf Durchsuchen, um zu dem Verzeichnis zu wechseln, in das zuvor die Treiberdateien kopiert wurden.
- 7 Wenn der Name des entsprechenden Treibers angezeigt wird, klicken Sie auf den Treibernamen→ OK→ Weiter.
- <span id="page-43-1"></span>8 Klicken Sie auf Fertig stellen und starten Sie den Computer neu.

### <span id="page-43-0"></span>Wiederherstellen des Betriebssystems

Das Betriebssystem kann auf folgende Weise wiederhergestellt werden:

- Die Systemwiederherstellung führt Ihren Computer auf einen früheren Betriebszustand zurück, ohne Arbeitsdateien zu beeinträchtigen. Verwenden Sie immer zuerst die Systemwiederherstellung, um das Betriebssystem wiederherzustellen und Arbeitsdateien zu erhalten.
- Mit Dell Factory Image Restore wird das Festplattenlaufwerk in den Original-Betriebszustand zurückgesetzt. Beide Programme löschen unwiderruflich alle Daten von der Festplatte und entfernen alle Anwendungen, die nach Erhalt des Computers installiert wurden. Verwenden Sie Dell Factory Image Restore nur dann, wenn das auftretende Problem mit dem Betriebssystem nicht über die Systemwiederherstellung behoben werden konnte.

<span id="page-44-1"></span>• Wenn Sie mit dem Computer eine Betriebssystem-CD erhalten haben, können Sie damit das Betriebssystem wiederherstellen. Allerdings werden bei Verwendung der Betriebssystem-CD ebenfalls alle Daten auf der Festplatte gelöscht. Verwenden Sie diesen Datenträger nur dann, wenn sich das Problem mit der Systemwiederherstellung nicht beheben ließ.

#### <span id="page-44-0"></span>Verwenden der Systemwiederherstellung von Microsoft Windows

Die Windows-Betriebssysteme stellen eine Systemwiederherstellungsfunktion bereit, mit der Sie den Computer (ohne Beeinträchtigung Ihrer Datendateien) in einen früheren Betriebszustand zurückversetzen können, wenn Änderungen an der Hardware, Software oder an Systemeinstellungen zu einem unerwünschten Betriebszustand des Computers geführt haben. Sämtliche Änderungen, die durch die Systemwiederherstellung an Ihrem Computer vorgenommen werden, können vollständig rückgängig gemacht werden.

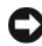

HINWEIS: Legen Sie regelmäßig Sicherungskopien von allen Arbeitsdateien an. Ihre Arbeitsdateien können durch die Systemwiederherstellung nicht überwacht oder wiederhergestellt werden.

**ANMERKUNG:** Die in diesem Dokument beschriebenen Vorgänge gelten für die Windows-Standardansicht. Wenn Sie auf Ihrem Dell™-Computer die klassische Windows-Ansicht verwenden, treffen die Beschreibungen möglicherweise nicht zu.

#### Starten der Systemwiederherstellung

- 1 Klicken Sie auf Start
- 2 Geben Sie in das Feld "Suche starten" den Begriff Systemwiederherstellung ein, und drücken Sie die <Eingabetaste>.

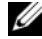

- **ANMERKUNG:** Möglicherweise wird das Fenster Benutzerkontensteuerung angezeigt. Wenn Sie über Administratorrechte für den Computer verfügen, klicken Sie auf Fortsetzen. Andernfalls bitten Sie Ihren Administrator, die gewünschte Aktion fortzusetzen.
- 3 Klicken Sie auf Weiter, und folgen Sie den Anweisungen auf dem Bildschirm.

Falls das Problem durch die Systemwiederherstellung nicht behoben wurde, können Sie die letzte Systemwiederherstellung rückgängig machen.

#### Rückgängigmachen der letzten Systemwiederherstellung

- HINWEIS: Speichern und schließen Sie alle geöffneten Dateien, und beenden Sie alle geöffneten Programme, bevor Sie die letzte Systemwiederherstellung rückgängig machen. Ändern, öffnen oder löschen Sie keine Dateien oder Programme, bis die Systemwiederherstellung vollständig abgeschlossen ist.
	- 1 Klicken Sie auf Start
	- **2** Geben Sie in das Feld "Suche starten" den Begriff Systemwiederherstellung ein, und drücken Sie die <Eingabetaste>.
	- 3 Klicken Sie auf Letzte Wiederherstellung rückgängig machen und anschließend auf Weiter.

#### <span id="page-45-0"></span>Verwenden von Dell Factory Image Restore

HINWEIS: Mit Dell Factory Image Restore werden alle Daten auf der Festplatte endgültig gelöscht und alle Anwendungen und Treiber entfernt, die nach Erhalt des Computers installiert wurden. Sie sollten Ihre Daten nach Möglichkeit sichern, bevor Sie diese Option verwenden. Verwenden Sie Dell Factory Image Restore nur dann, wenn das auftretende Problem mit dem Betriebssystem nicht über die Systemwiederherstellung behoben werden konnte.

<span id="page-45-1"></span>**ANMERKUNG:** Dell Factory Image Restore ist in bestimmten Regionen oder auf Ihrem Computer möglicherweise nicht verfügbar.

Benutzen Sie Dell Factory Image Restore nur als die letzte Methode, um Ihr Betriebssystem wiederherzustellen. Diese Optionen stellen den Betriebszustand der Festplatte wieder her, in dem sie sich bei Erwerb des Computers befand. Alle Programme oder Dateien, die seit der Auslieferung des Computers hinzugefügt wurden (auch die Arbeitsdateien), werden unwiderruflich von der Festplatte gelöscht. Arbeitsdateien sind beispielsweise Dokumente, Tabellenkalkulationen, E-Mail-Nachrichten, digitale Fotos, Musikdateien usw. Sichern Sie möglichst alle Dateien, bevor Sie Factory Image Restore anwenden.

#### Dell Factory Image Restore

- 1 Schalten Sie den Computer ein. Wenn das Dell Logo angezeigt wird, drücken Sie mehrmals <F8>, um die erweiterten Startoptionen von Windows Vista aufzurufen.
- 2 Wählen Sie die Option Computer reparieren. Das Fenster für Systemwiederherstellungsoptionen wird angezeigt.
- 3 Wählen Sie ein Tastaturlayout aus und klicken Sie auf Weiter.
- 4 Melden Sie sich als lokaler Benutzer an, um die Wiederherstellungsoptionen zu öffnen. Geben Sie zum Öffnen der Eingabeaufforderung in das Benutzernamenfeld Administrator ein, und klicken Sie anschließend auf OK.
- 5 Klicken Sie auf Dell Factory Image Restore.
	-
	- **ANMERKUNG:** Je nach Konfiguration müssen Sie möglicherweise zuerst die Option Dell Factory Tools und anschließend Dell Factory Image Restore auswählen.

Der Begrüßungsbildschirm von Dell Factory Image Restore wird angezeigt.

6 Klicken Sie auf Weiter.

Der Bildschirm Confirm Data Deletion (Löschen der Daten bestätigen) wird geöffnet.

**HINWEIS:** Wenn Sie Factory Image Restore nicht fortsetzen möchten, klicken Sie auf Cancel (Abbrechen).

7 Aktivieren Sie das Kontrollkästchen, um zu bestätigen, dass Sie mit der Neuformatierung der Festplatte fortfahren und die Systemsoftware auf die Werkseinstellungen zurücksetzen möchten. Klicken Sie anschließend auf Next (Weiter).

<span id="page-46-1"></span>Der Wiederherstellungsvorgang beginnt und kann fünf Minuten oder länger dauern. Nachdem das Betriebssystem und die werkseitig installierten Anwendungsprogramme auf den Zustand bei Auslieferung zurückgesetzt wurden, wird eine entsprechende Meldung angezeigt.

8 Klicken Sie auf Fertig stellen, um das System neu zu starten.

#### <span id="page-46-0"></span>Verwendung des Betriebssystem-Datenträgers

#### **Vorbereitung**

Wenn Sie das Windows-Betriebssystem neu installieren möchten, um ein Problem mit einem neu installierten Treiber zu beheben, probieren Sie zunächst Windows Device Driver Rollback (Rücksetzfunktion für Gerätetreiber von Windows). Siehe ["Verwenden der Rücksetzfunktion für](#page-41-2)  [Gerätetreiber von Windows" auf Seite 42.](#page-41-2) Wenn das Problem weiterhin besteht, verwenden Sie die Systemwiederherstellung, um das Betriebssystem in den Betriebszustand vor der Installation des neuen Gerätetreibers zurückzuversetzen. Siehe "Verwenden der Systemwiederherstellung von Microsoft [Windows" auf Seite 45.](#page-44-0)

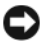

HINWEIS: Vor der Installation erstellen Sie erst eine Sicherungskopie der Daten auf dem ersten Festplattenlaufwerk. In herkömmlichen Festplattenkonfigurationen handelt es sich bei dem primären Festplattenlaufwerk um das zuerst vom Computer erkannte Laufwerk.

Für die Neuinstallation von Windows benötigen Sie die folgende Software:

- Dell™ Betriebssystem-Datenträger
- Dell Drivers and Utilities-Datenträger

ANMERKUNG: Der Dell *Drivers and Utilities* -Datenträger enthält Treiber, die während der Montage des Computers im Werk installiert wurden. Verwenden Sie den Dell *Drivers and Utilities*-Datenträger zum Laden der erforderlichen Treiber. Je nachdem, wo Sie Ihren Computer erworben haben und ob Sie dabei den Dell *Drivers and Utilities* -Datenträger und den *Betriebssystem-*Datenträger angefordert haben, sind die CDs möglicherweise nicht im Lieferumfang Ihres Computers enthalten.

#### Windows Vista® neu installieren

Die Neuinstallation kann ein bis zwei Stunden dauern. Nach der Neuinstallation des Betriebssystems müssen Sie die Gerätetreiber, das Virenschutzprogramm sowie weitere Software ebenfalls neu installieren.

- 1 Speichern und schließen Sie alle geöffneten Dateien und beenden Sie alle geöffneten Programme.
- 2 Legen Sie den Betriebssystem-Datenträger ein.
- 3 Klicken Sie auf Beenden, falls die Meldung Windows installieren angezeigt wird.
- 4 Starten Sie den Computer neu.

Drücken Sie sofort die Taste <F12>, sobald das DELL-Logo angezeigt wird.

**ZANMERKUNG:** Falls Sie zu lange gewartet haben und das Betriebssystem-Logo erscheint, warten Sie weiter, bis der Desktop von Microsoft® Windows® angezeigt wird. Fahren Sie dann den Computer herunter und versuchen Sie es erneut.

**ZANMERKUNG:** Mit der folgenden Vorgehensweise wird die Startreihenfolge nur für den aktuellen Startvorgang geändert. Beim nächsten Systemstart wird der Computer entsprechend der im System-Setup-Programm festgelegten Gerätereihenfolge hochgefahren.

- 5 Wenn die Liste der startfähigen Geräte angezeigt wird, wählen Sie CD/DVD/CD-RW Drive (CD/DVD/CD-RW-Laufwerk), und drücken Sie die <Eingabetaste>.
- 6 Drücken Sie eine beliebige Taste, um über eine CD-ROM zu starten.
- 7 Folgen Sie den Bildschirmanweisungen, um die Installation zu beenden.

 $\overline{\mathbf{C}}$ 

## <span id="page-48-0"></span>Informationsquellen

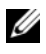

 $\mathscr{A}$  ANMERKUNG: Bestimmte Funktionen oder Medien sind möglicherweise optional und nicht im Lieferumfang Ihres Computers enthalten. Andere Funktionen oder Medien sind eventuell nicht in allen Ländern verfügbar.

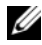

ANMERKUNG: Mit Ihrem Computer erhalten Sie möglicherweise weitere Informationen.

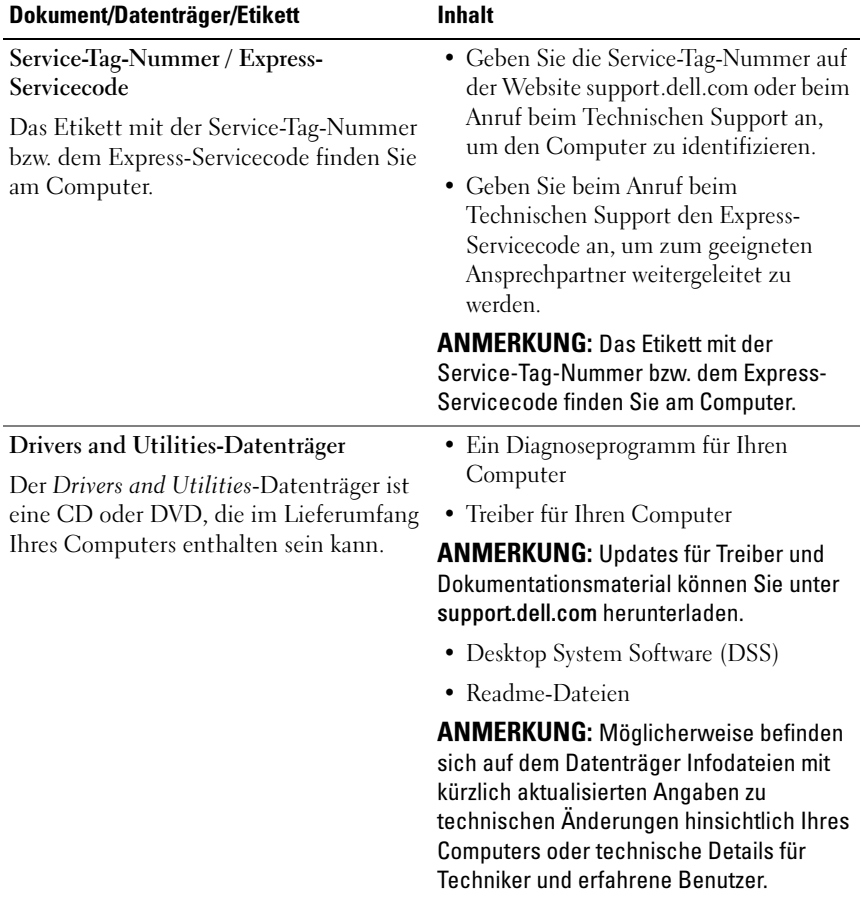

<span id="page-49-3"></span><span id="page-49-2"></span><span id="page-49-1"></span><span id="page-49-0"></span>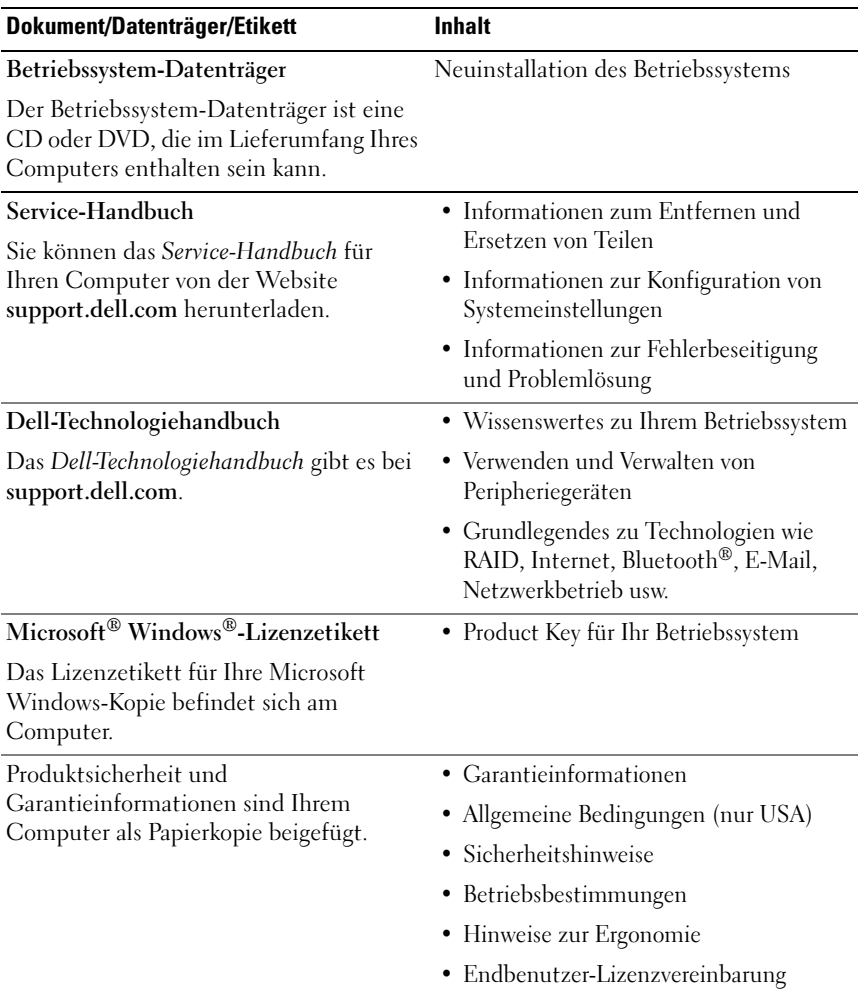

# <span id="page-50-0"></span>Wie Sie Hilfe bekommen

## <span id="page-50-1"></span>So erhalten Sie technische Unterstützung

#### VORSICHT: Wenn Sie die Computerabdeckung entfernen müssen, trennen Sie zuerst die Netz- und Modemkabel des Computers von allen Netzsteckdosen.

Wenn am Computer eine Störung auftritt, führen Sie folgende Schritte durch, um das Problem zu diagnostizieren und zu beheben:

- 1 Suchen Sie im Abschnitt ["Fehlerbehebung" auf Seite 36](#page-35-3) nach Informationen und Vorgehensweisen, die auf Ihr Computer-Problem zutreffen.
- 2 Unter ["Dell Diagnostics" auf Seite 32](#page-31-2) finden Sie Anleitungen zum Ausführen des Programms Dell Diagnostics.
- **3** Füllen Sie die ["Diagnose-Checkliste" auf Seite 56](#page-55-0) aus.
- 4 Falls Sie Fragen zu Installation und Problembehandlung haben, nutzen Sie die umfangreichen Onlinedienste auf der Support-Website von Dell unter support.dell.com. Eine weiterführende Liste der Online-Support-Dienste von Dell finden Sie unter ["Online-Dienste" auf Seite 52](#page-51-2).
- 5 Falls das Problem mit den vorstehenden Schritten nicht behoben werden konnte, setzen Sie sich mit Dell in Verbindung. Die entsprechenden Kontaktinformationen finden Sie unter "Kontaktaufnahme mit Dell" auf [Seite 57.](#page-56-0)

**ANMERKUNG:** Rufen Sie den Support von Dell von einem Telefon in der Nähe des Computers an, damit Sie der Support-Mitarbeiter bei den erforderlichen Schritten unterstützen kann.

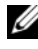

**ANMERKUNG:** Das Express-Servicecode-System von Dell steht eventuell nicht in allen Ländern zur Verfügung.

Geben Sie nach Aufforderung des automatischen Telefonsystems den Express-Servicecode ein, damit Sie direkt mit dem zuständigen Support-Mitarbeiter verbunden werden können. Wenn Sie über keinen Express-Servicecode verfügen, öffnen Sie den Ordner Dell Accessories, doppelklicken Sie auf das Symbol Express Service Code und befolgen Sie die weiteren Anweisungen.

Hinweise zur Nutzung des Supports von Dell finden Sie unter "Technische [Unterstützung und Kundendienst" auf Seite 52](#page-51-0).

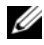

**ANMERKUNG:** Einige der nachstehend aufgeführten Dienste sind nicht immer in allen Ländern verfügbar. Auskunft zur lokalen Verfügbarkeit erhalten Sie bei Ihrer zuständigen Dell-Niederlassung.

#### <span id="page-51-0"></span>Technische Unterstützung und Kundendienst

Der Support-Service von Dell beantwortet gern Ihre Fragen zur Hardware von Dell™. Die Support-Mitarbeiter verwenden computergestützte Diagnoseprogramme, um Ihre Fragen schnell und präzise zu beantworten.

Informationen zur Kontaktaufnahme mit dem Support-Service von Dell finden Sie unter ["Vor dem Anruf beim Support" auf Seite 55](#page-54-0). Machen Sie dort die Kontaktdaten für Ihr Land ausfindig oder besuchen Sie die Website support.dell.com.

#### <span id="page-51-3"></span><span id="page-51-1"></span>DellConnect™

DellConnect ist ein einfaches Tool für den Onlinezugriff, mit dem Kundendienst- und Support-Mitarbeiter von Dell über eine Breitbandverbindung Zugriff auf Ihren Computer erhalten, um das bei Ihnen auftretende Problem in Ihrem Beisein zu diagnostizieren und zu beheben. Wenn Sie weitere Informationen hierzu wünschen, rufen Sie die Website support.dell.com auf und klicken Sie auf DellConnect.

#### <span id="page-51-2"></span>Online-Dienste

Auf den folgenden Websites erfahren Sie mehr über die Produkte und Dienstleistungen von Dell:

www.dell.com www.dell.com/ap (nur Asien/Pazifik) www.dell.com/jp (nur Japan) www.euro.dell.com (nur für Europa) www.dell.com/la (Lateinamerika und Karibik) www.dell.ca (nur Kanada)

Sie erreichen den Support von Dell über folgende Websites und E-Mail-Adressen:

- Websites des Dell Supports support.dell.com support.jp.dell.com (nur Japan) support.euro.dell.com (nur Europa)
- E-Mail-Adressen des Dell-Supports mobile\_support@us.dell.com support@us.dell.com la-techsupport@dell.com (nur für Lateinamerika und die Karibik) apsupport@dell.com (nur für Asien und den Pazifikraum)
- E-Mail-Adressen des Marketing- und Vertriebsteams von Dell apmarketing@dell.com (nur für Asien und den Pazifikraum) sales\_canada@dell.com (nur für Kanada)
- Anonymes FTP-Protokoll (Dateiübertragungsprotokoll) ftp.dell.com

Melden Sie sich als Benutzer: anonymous an, und verwenden Sie Ihre E-Mail-Adresse als Kennwort.

#### <span id="page-52-0"></span>AutoTech-Service

AutoTech, der automatische Support von Dell, bietet Ihnen aufgezeichnete Antworten auf die Fragen, die Dell-Kunden am häufigsten zu Laptops und Desktop-Computern stellen.

Wenn Sie mit AutoTech verbunden sind, können Sie mit der Telefontastatur das entsprechende Thema auswählen. Die Rufnummer für Ihre Region finden Sie unter ["Kontaktaufnahme mit Dell" auf Seite 57.](#page-56-0)

#### <span id="page-52-1"></span>Automatisches Auftragsauskunftsystem

Um den Status eines bestellten Dell-Produkts zu überprüfen, können Sie die Website support.dell.com besuchen oder das automatische Auftragsauskunftsystem anrufen. Eine elektronische Ansage fordert Sie zur Eingabe der Bestelldaten auf; die Bestellung wird aufgerufen und der Stand der Bearbeitung angesagt. Die Rufnummer für Ihre Region finden Sie unter ["Kontaktaufnahme mit Dell" auf Seite 57.](#page-56-0)

## <span id="page-53-0"></span>Bei Problemen mit einer Bestellung

Sollten sich Probleme mit der Bestellung ergeben (fehlende oder falsche Teile, fehlerhafte Rechnung), setzen Sie sich mit dem Kundendienst von Dell in Verbindung. Halten Sie bei Ihrem Anruf die Rechnung oder den Lieferschein bereit. Die Rufnummer für Ihre Region finden Sie unter ["Kontaktaufnahme mit Dell" auf Seite 57.](#page-56-0)

## <span id="page-53-1"></span>Produktinformationen

Wenn Sie Informationen über weitere Produkte von Dell wünschen oder etwas bestellen möchten, besuchen Sie uns im Internet unter www.dell.com. Die entsprechende Rufnummer für einen Anruf aus Ihrer Region oder für ein Gespräch mit einem Vertriebsspezialisten finden Sie unter ["Kontaktaufnahme mit Dell" auf Seite 57.](#page-56-0)

### <span id="page-53-2"></span>Einsenden von Teilen zur Garantiereparatur oder Gutschrift

Möchten Sie Artikel zur Reparatur oder Gutschrift zurücksenden, so gehen Sie wie folgt vor:

1 Rufen Sie Dell an und lassen Sie sich eine Rücksendegenehmigungsnummer geben. Schreiben Sie diese gut lesbar auf den Versandkarton.

Die Rufnummer für Ihre Region finden Sie unter "Kontaktaufnahme mit [Dell" auf Seite 57.](#page-56-0) Legen Sie eine Kopie des Lieferscheins und ein Begleitschreiben bei, in dem Sie den Grund für die Rücksendung erläutern.

- **2** Legen Sie eine Kopie der Diagnose-Checkliste bei (siehe ["Diagnose-](#page-55-0)[Checkliste" auf Seite 56](#page-55-0)). In dieser sollten die durchgeführten Tests und alle Fehlermeldungen von Dell Diagnostics aufgeführt sein (siehe ["Kontaktaufnahme mit Dell" auf Seite 57\)](#page-56-0).
- 3 Für eine Gutschrift müssen Sie alle zugehörigen Einzelteile (wie z. B. Netzkabel, Softwaredisketten und Handbücher) beifügen.
- 4 Schicken Sie die Geräte in der Originalverpackung (oder einer gleichermaßen geeigneten Verpackung) zurück.

Die Versandkosten gehen zu Ihren Lasten. Sie sind außerdem verantwortlich für die Transportversicherung aller zurückgeschickten Produkte und tragen das Verlustrisiko für den Versand an Dell. Nachnahmesendungen werden verweigert.

Rücksendungen, die diese Bedingungen nicht erfüllen, werden von Dell nicht angenommen und die Geräte werden an Sie zurückgeschickt.

## <span id="page-54-0"></span>Vor dem Anruf beim Support

**ANMERKUNG:** Halten Sie den Express-Servicecode bereit. Mit diesem Code werden Sie durch das automatische Support-Telefonsystem schneller verbunden. Möglicherweise werden Sie auch nach Ihrer Service-Tag-Nummer gefragt, die sich an der Rückseite oder Unterseite Ihres Computers befindet.

Vergessen Sie nicht, vor dem Anruf bei Dell die Diagnose-Checkliste auszufüllen (siehe ["Diagnose-Checkliste" auf Seite 56\)](#page-55-0). Wenn möglich, sollten Sie Ihren Computer einschalten, bevor Sie den Support von Dell anrufen, sowie ein Telefon in der Nähe des Computers verwenden. Während des Anrufs sollten Sie in der Lage sein, Befehle auf der Tastatur einzugeben, detaillierte Informationen während des Betriebs zu nennen oder andere Fehlerbehebungsverfahren auszuprobieren, die nur am Computer selbst durchgeführt werden können. Die Computerdokumentation sollte immer griffbereit sein.

VORSICHT: Bevor Sie Arbeiten im Inneren des Computers ausführen, lesen Sie zunächst die im Lieferumfang des Computers enthaltenen Sicherheitshinweise.

#### <span id="page-55-0"></span>Diagnose-Checkliste

Name:

Datum:

Adresse:

Telefonnummer:

Service-Tag-Nummer:

Express-Servicecode:

Rücksendegenehmigungsnummer (sofern sie vom technischen Support von Dell erteilt wurde):

Betriebssystem und Version:

Geräte:

Erweiterungskarten:

Ist das System an ein Netzwerk angeschlossen? Ja Nein

Netzwerk, Version und Netzwerkadapter:

Programme und Versionen:

Bestimmen Sie den Inhalt der Startdateien des Systems mit Hilfe der Dokumentation zum Betriebssystem. Falls am Computer ein Drucker angeschlossen ist, drucken Sie jede Datei aus. Halten Sie andernfalls den Inhalt aller Dateien schriftlich fest, bevor Sie bei Dell anrufen.

Fehlermeldung, Signaltoncode oder Diagnosecode:

Beschreibung des Problems und der bereits durchgeführten Maßnahmen zur Fehlerbeseitigung:

## <span id="page-56-1"></span><span id="page-56-0"></span>Kontaktaufnahme mit Dell

Kunden in den USA können die Nummer 800-WWW-DELL (800-999-3355) anrufen.

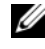

<span id="page-56-2"></span>ANMERKUNG: Wenn Sie nicht mit dem Internet verbunden sind, finden Sie die Kontaktinformationen auf der Rechnung, dem Lieferschein oder im Produktkatalog von Dell.

Dell stellt verschiedene online- und telefonbasierte Optionen für Support und Service zur Verfügung. Die Verfügbarkeit ist je nach Land und Produkt unterschiedlich; möglicherweise sind bestimmte Dienstleistungen in Ihrer Region nicht erhältlich. So erreichen Sie den Verkauf, den technischen Support und den Kundendienst von Dell:

- 1 Rufen Sie die Website support.dell.com auf.
- 2 Wählen Sie das Land bzw. die Region im Listenmenü Choose A Country/Region (Land oder Region auswählen) am unteren Seitenrand aus.
- 3 Klicken Sie auf Contact Us (Kontaktieren Sie uns) im linken Seitenbereich.
- 4 Klicken Sie auf den entsprechenden Link für den gewünschten Dienst oder Support.
- 5 Wählen Sie die Art der Kontaktaufnahme mit Dell, die für Sie günstig ist.

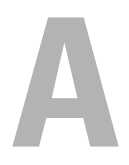

# <span id="page-58-0"></span>Anhang

## <span id="page-58-1"></span>FCC-Hinweis (nur für die USA)

### <span id="page-58-2"></span>FCC-Klasse B

Das Gerät erzeugt und verwendet Funkfrequenzenergie und kann diese abstrahlen. Wird das Gerät nicht entsprechend der Bedienungsanleitung des Herstellers installiert und verwendet, kann es den Radio- und Fernsehempfang stören. Dieses Gerät wurde getestet und entspricht den in Abschnitt 15 der FCC-Bestimmungen für digitale Geräte der Klasse B festgelegten Grenzwerten.

Dieses Gerät entspricht Teil 15 der FCC-Bestimmungen. Der Betrieb unterliegt den beiden folgenden Bedingungen:

- 1 Dieses Gerät darf keine gefährdenden Störungen verursachen.
- 2 Dieses Gerät muss jede empfangene Störung akzeptieren, einschließlich einer Störung, die zu unerwünschtem Betrieb führen könnte.

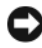

HINWEIS: Die FCC-Bestimmungen sehen vor, dass Änderungen bzw. Modifizierungen des Systems, die nicht ausdrücklich von der Dell Computer Corporation genehmigt wurden, zum Erlöschen der Betriebserlaubnis des Geräts führen können.

Die in diesen Bestimmungen festgelegten Grenzwerte sollen in Wohngebieten einen weitgehend störungsfreien Betrieb gewährleisten. Es kann jedoch nicht garantiert werden, dass bei einer bestimmten Installation nicht doch Störungen auftreten. Wenn das Gerät den Radio- oder Fernsehempfang stört, was sich durch Aus- und wieder Einschalten des Geräts feststellen lässt, sollten Sie versuchen, die Störungen mithilfe einer oder mehrerer der folgenden Maßnahmen zu beheben:

- Richten Sie die Empfangsantenne neu aus.
- Ändern Sie die Position des Systems zum Empfänger.
- Vergrößern Sie den Abstand zwischen System und Empfänger.
- Schließen Sie das System an eine andere Steckdose an, sodass System und Empfänger über verschiedene Stromkreise versorgt werden.

Wenden Sie sich gegebenenfalls an einen Mitarbeiter von Dell Inc. oder an einen erfahrenen Radio- und Fernsehtechniker.

Die folgenden Informationen sind gemäß den FCC-Bestimmungen auf den in diesem Dokument beschriebenen Geräten angegeben:

- Produktname: Dell™ Inspiron 518/Dell Inspiron 519
- Modellnummer: DCMF
- Hersteller: Dell Inc. Worldwide Regulatory Compliance & Environmental Affairs One Dell Way Round Rock, TX 78682 USA 512-338-4400

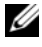

 $\mathscr A$  ANMERKUNG: Weitere gesetzliche Bestimmungen finden Sie in den Unterlagen, die sich im Lieferumfang Ihres Computers befanden.

### <span id="page-59-0"></span>Hinweis für Macrovision-Produkte

Dieses Produkt nutzt eine spezielle Copyright-Technik, die durch Verfahrensansprüche bestimmter, in den USA angemeldeter Patente und anderer Rechte auf geistiges Eigentum im Besitz der Macrovision Corporation und anderer Besitzer geschützt ist. Die Verwendung dieser Technik zum Schutz des Copyrights muss von Macrovision Corporation genehmigt werden und ist nur für den privaten Gebrauch sowie eine anderweitig eingeschränkte Nutzung bestimmt, sofern nicht anders von Macrovision Corporation festgelegt. Reverse Engineering und Disassemblierung sind nicht gestattet.

## <span id="page-60-0"></span>**Stichwortverzeichnis**

### A

[Angaben, 17](#page-16-2) [Assistent zum Übertragen von](#page-14-1)  Dateien und Einstellungen, 15 Assistenten [Assistent zum Übertragen von](#page-14-1)  Dateien und Einstellungen, 15

[Programmkompatibilitäts-](#page-39-0)Assistent, 40

#### B

Beheben von Störungen [Hardware-Ratgeber, 32](#page-31-3) Betriebsanzeige [Status, 36](#page-35-4) [Betriebsbestimmungen, 50](#page-49-0) Betriebssystem [Datenträger, 47](#page-46-1) [Neu installieren, 50](#page-49-1) [Betriebssystem-CD, 50](#page-49-1)

#### C

CDs [Betriebssystem, 50](#page-49-1) Computer [Abstürze, 39-](#page-38-0)[40](#page-39-1) [Angaben, 17](#page-16-2) [früheren Systemzustand](#page-43-1)  wiederherstellen, 44 [Reagiert nicht mehr, 39](#page-38-0) [Signaltoncodes, 27](#page-26-3)

#### D

Dell [kontaktieren, 57](#page-56-2) [Dell Diagnostics, 32](#page-31-4) [DellConnect, 52](#page-51-3) [Dell-Technologiehandbuch, 50](#page-49-2) Diagnose [Dell, 32](#page-31-4) [Signaltoncodes, 27](#page-26-3) Dokumentation [Dell-Technologiehandbuch, 50](#page-49-2) [Endbenutzer-Lizenzvereinbarung,](#page-49-0) 50 [Ergonomie, 50](#page-49-0) [Garantie, 50](#page-49-0) [Produktinformationshandbuch,](#page-49-0) 50 [Service-Handbuch, 50](#page-49-3) [Sicherheit, 50](#page-49-0) [Vorschriften, 50](#page-49-0)

Drivers and Utilities-Datenträger [Dell Diagnostics, 32](#page-31-4)

Drucker [anschließen, 13](#page-12-2) [einrichten, 13](#page-12-2)

### E

Endbenutzer-[Lizenzvereinbarung, 50](#page-49-0)

### F

[Factory Image Restore, 46](#page-45-1) Fehlermeldungen [Signaltoncodes, 27](#page-26-3)

#### G

[Garantieinformationen, 50](#page-49-0)

#### H

Hardware [Dell Diagnostics, 32](#page-31-4) [Konflikte, 32](#page-31-3) [Signaltoncodes, 27](#page-26-3) [Hinweise zur Ergonomie, 50](#page-49-0)

### I

Internetverbindung [einrichten, 13](#page-12-3) [Optionen, 13](#page-12-4) [Wissenswertes, 13](#page-12-4) [IRQ-Konflikte, 32](#page-31-3)

#### K

Konflikte Software- und [Hardware-Inkompatibilitäten,](#page-31-3) 32 [Kontakt zu Dell, 57](#page-56-2)

#### P

Probleme [allgemein, 38](#page-37-2) [Blauer Bildschirm, 40](#page-39-1) [Computer reagiert nicht mehr, 39](#page-38-0) [Computerabstürze, 39-](#page-38-0)[40](#page-39-1) [Dell Diagnostics, 32](#page-31-4) [Früheren Systemzustand](#page-43-1)  [wiederherstellen, 44-](#page-43-1)[45](#page-44-1) [Konflikte, 32](#page-31-3) [Programm reagiert nicht mehr, 39](#page-38-1) Programm- und [Windows-Kompatibilität, 40](#page-39-0) [Programmabstürze, 39](#page-38-2) [Signaltoncodes, 27](#page-26-3) [Software, 39-](#page-38-1)[40](#page-39-0) [Speicher, 38](#page-37-3) [Status der Betriebsanzeige, 36](#page-35-4) [Stromversorgung, 36](#page-35-4)

[Programmkompatibilitäts-](#page-39-0)Assistent, 40

#### R

[Rufnummern, 57](#page-56-2)

#### S

[S.M.A.R.T, 31](#page-30-0) [Service-Handbuch, 50](#page-49-3) [Sicherheitshinweise, 50](#page-49-0) [Signaltoncodes, 27](#page-26-3) Software [Konflikte, 32](#page-31-3) [Probleme, 39-](#page-38-1)[40](#page-39-0) Speicher [Probleme, 38](#page-37-3) [Starten von Dell Diagnostics von](#page-32-0)  der Drivers and Utilities-CD, 33 [Starten von Dell Diagnostics von](#page-32-1)  der Festplatte, 33 Störungen beheben [Dell Diagnostics, 32](#page-31-4) [Früheren Systemzustand](#page-43-1)  [wiederherstellen, 44-](#page-43-1)[45](#page-44-1) [Konflikte, 32](#page-31-3) Stromversorgung [Probleme, 36](#page-35-4) Support [Dell kontaktieren, 57](#page-56-2)

[Systemwiederherstellung, 44-](#page-43-1)[45](#page-44-1)

### T

[Telefonnummern, 57](#page-56-2) [Treiber, 41](#page-40-3) [Identifizieren, 42](#page-41-3) [Neu installieren, 42](#page-41-4) [Wissenswertes, 41](#page-40-4)

#### $\mathbf{u}$

[Übertragen von Daten auf einen](#page-14-1)  Zielcomputer, 15

#### W

Windows Vista [Factory Image Restore, 46](#page-45-1) [Hardware-Ratgeber, 32](#page-31-3) [Programmkompatibilitäts-Assiste](#page-39-0) nt, 40 [Systemwiederherstellung, 45](#page-44-1) Windows XP [Assistent zum Übertragen von](#page-14-1)  Dateien und Einstellungen, 15 [Neu installieren, 50](#page-49-1) [Rücksetzfunktion für](#page-41-5)  Gerätetreiber, 42 [Systemwiederherstellung, 44-](#page-43-1)[45](#page-44-1)